Министерство образования Кыргызской Республики

ЖАЛАЛАБАТСКИЙ ГОСУЛАРСТВЕННЫЙ УНИВЕРСИТЕТ

ФАКУЛЬТЕТ НОВЫХ Информационных Технологий

Кафедра АСУ

# Современные информационные технологии и технические средства обучения

методические указания к выполнению лабораторных занятий

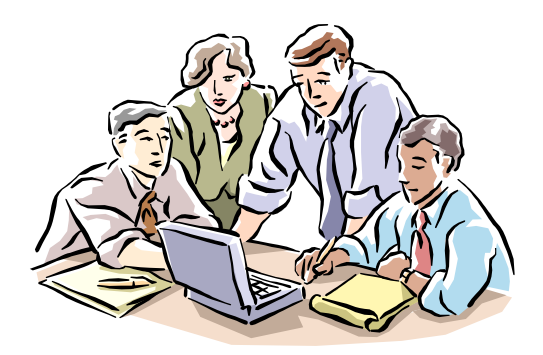

Жалалабат-2005

Методические указания рассмотрено и одобрено кафедрой АСУ и рекомендовано учебно-методическим Советом факультета Новых Информационных Технологий.

Рецензент к.т.н. Аттокуров У. ОшТУ

Составители Алматова Ч.А, Термечикова А., Такеева А.. / Жалал-Абад. 2005. 66 с.

Методические указания к выполнению лабораторных занятий по дисциплине «Современные информационные технологии и технические средства обучения»

В данном методическом указании даются краткое содержание теоретического материала по дисциплине «Современные информационные технологии и технические средства обучения»

По каждой работе предлагаются методические указания к выполнению лабораторных работ и задачи для самоконтроля. Преподаватель может использовать предлагаемые варианты заданий на практических занятиях и как индивидуальные задания для лабораторных работ. В качестве отчета по лабораторной работе студент представляет результаты работы (на экране).

## **Содержание**

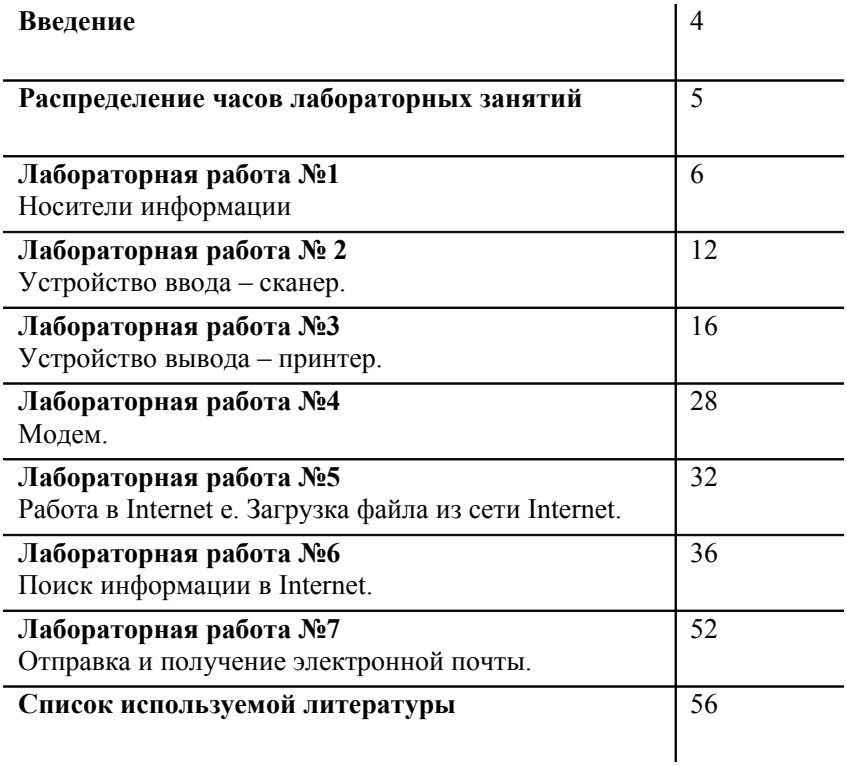

## **Введение**

 Современные информационные технологии основаны на применении программных продуктов, как правило, обладающих широкими функциональными возможностями и развитым пользовательским интерфейсом. Зачастую это порождает иллюзию о необязательности серьезной подготовки в области информационных технологий и приводит к неэффективному использованию программных продуктов.

 В курсе «Современные информационные технологии и технические средства обучения» изучаются информационные процессы, устройства ввода вывода информации, сети и сетевые ресурсы, а также технические средства, применяемые в процессе обучения.

Целью дисциплины является изучение современных информационных технологий, современных технических и программных средств.

Задача преподавания заключается в освоении студентами работы на персональном компьютере, работы с современными инструментальными оболочками, работы в сети Internet, т.е. поиск нужной информации, получение и отправка писем по электронной почте, умение работать с устройствами ввода-вывода информации, а также работы с техническими средствами обучения.

Обучение данной дисциплины требует наличия у студентов знакомства с информатикой и вычислительной техникой в объеме курса дисциплины «Информатика».

## **Распределение часов лабораторных занятий**

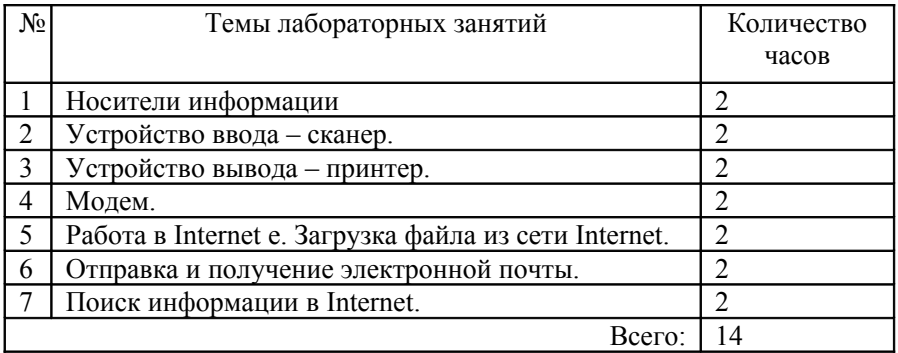

*Лабораторные занятия направлены на выполнение конкретных заданий, формирование на их основе специальных* умений и навыков.

## Лабораторная работа №1

Тема: Носители информации

Цель:

- ознакомить с лисками:
- научить работать с дисками

## **Теоретическая часть**

Внешняя память (ВЗУ) предназначена для длительного хранения программ и данных, и целостность её содержимого не зависит от того, включен или выключен компьютер. В отличие от оперативной памяти, внешняя память не имеет прямой связи с процессором.

В состав внешней памяти компьютера входят:

- накопители на жёстких магнитных дисках;
- накопители на гибких магнитных дисках;
- накопители на компакт-дисках;
- накопители на магнито-оптических компакт-дисках;
- накопители на магнитной ленте (стримеры) и др.

## *Накопители на гибких магнитных дисках*

Гибкий диск, дискета (англ. floppy disk) — устройство для хранения небольших объёмов информации, представляющее собой гибкий пластиковый диск в защитной оболочке. Используется для переноса данных с одного компьютера на другой и для распространения программного обеспечения

Дискета состоит из круглой полимерной подложки, покрытой с обеих сторон магнитным окислом и помещенной в пластиковую

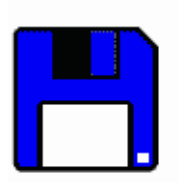

Дискета 3.5 дюйма

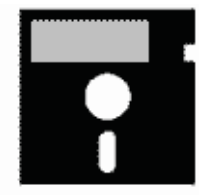

Дискета 5.25 дюйма

упаковку, на внутреннюю поверхность которой нанесено очищающее покрытие. В упаковке сделаны с двух сторон радиальные прорези, через которые головки считывания/записи накопителя получают доступ к диску. В настоящее время наибольшее распространение получили дискеты со следующими характеристиками:

диаметр 3,5 дюйма (89 мм),

ёмкость 1,44 Мбайт, число дорожек 80, количество секторов на дорожках 18.

Дискета устанавливается в накопитель на гибких магнитных дисках (англ. floppy-disk drive), автоматически в нем фиксируется, после чего механизм накопителя раскручивается до частоты вращения 360 мин– 1 . В накопителе вращается сама дискета, магнитные головки остаются неподвижными. Дискета вращается только при обращении к ней.

Накопитель связан с процессором через контроллер гибких дисков.

#### *Накопители на жестких магнитных дисках*

Если гибкие диски — это средство переноса данных между компьютерами, то жесткий диск — информационный склад компьютера. Накопитель на жёстких магнитных дисках (англ. HDD — Hard Disk

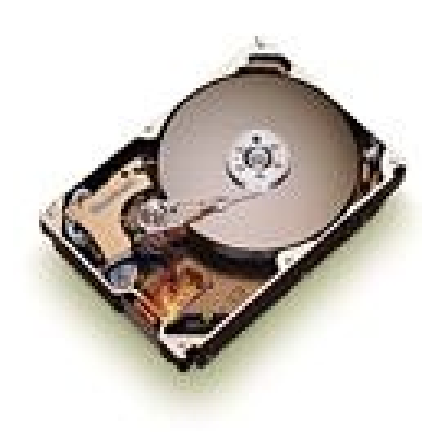

Drive) или винчестерский накопитель — это наиболее массовое запоминающее устройство большой ёмкости, в котором носителями информации являются круглые алюминиевые пластины — плоттеры, обе поверхности которых покрыты слоем магнитного материала. Используется для постоянного хранения информации — программ и данных

Рис. 1. Винчестерский накопитель со снятой крышкой корпуса.

Винчестерские накопители имеют очень большую ёмкость: от сотен Мегабайт до десятков Гбайт или даже сотни Гбайт. У современных моделей скорость вращения шпинделя достигает 5600 - 7200 оборотов в минуту, среднее время поиска данных — 10 мс, максимальная скорость передачи данных до 40 Мбайт/с.

В отличие от дискеты, винчестерский диск вращается непрерывно.

Винчестерский накопитель связан с процессором через контролер жесткого диска.

Все современные накопители снабжаются встроенным кэшем (64 Кбайт и более), который существенно повышает их производительность.

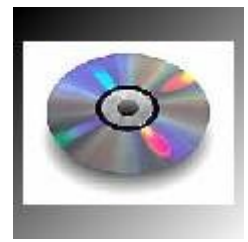

#### *Накопители на компакт-дисках*

CD-ROM состоит из прозрачной полимерной основы диаметром 12 см и толщиной 1,2 мм. Одна сторона покрыта тонким алюминиевым слоем, защищенным от повреждений слоем лака. Двоичная информация представляется последовательным чередованием углублений (pits — ямки) и основного слоя (land — земля).

На одном дюйме (2,54 см) по радиусу диска размещается 16 тысяч дорожек с информацией. Для сравнения — на дюйме по радиусу дискеты всего лишь 96 дорожек. Ёмкость CD до 780 Мбайт. Информация заносится на диск на заводе и не может быть изменена.

## *Достоинства CD-ROM*

При малых физических размерах CD-ROM обладают высокой информационной ёмкостью, что позволяет использовать их в справочных системах и в учебных комплексах с богатым иллюстративным материалом; один CD, имея размеры примерно одной дискеты, по информационному объёму равен почти 500 таким дискетам;

Считывание информации с CD происходит с высокой скоростью, сравнимой со скоростью работы винчестера;

CD просты и удобны в работе, практически не изнашиваются;

CD не могут быть поражены вирусами;

На CD-ROM невозможно случайно стереть информацию;

Стоимость хранения данных (в расчете на 1 Мбайт) низкая.

В отличие от магнитных дисков, компакт-диски имеют не множество кольцевых дорожек, а одну — спиральную, как у грампластинок. В связи с этим, угловая скорость вращения диска не постоянна. Она линейно уменьшается в процессе продвижения читающей магнитной головки к центру диска.

Для работы с CD ROM нужно подключить к компьютеру накопитель CD-ROM (CD-ROM Drive), в котором компакт-диски сменяются как в обычном проигрывателе. Накопители CD-ROM часто называют проигрывателями CD-ROM или приводами CD-ROM.

#### Метолическое указание

Термин «форматирование» используется Информатике двух смыслах:

- $\triangleright$  при работе с различными приложениями программами (например, при работе редактором текстов, электронными таблицами и д.).
- форматирование дискеты;  $\blacktriangleright$

форматированием текста понимается выбор Пол вила оформления, используемых шрифтов и их размеров, форм и стилей представления и .т.д.

Под форматированием диска понимается подготовка диска или дискеты к работе с компьютером, который содержит в себе очистку, проверку целостности магнитного покрытия отметку дорожек и испорченных областей (такими участками закрываются записи) и прочие. Если диск - это чистый блокнот, то форматирование как бы нумерует страницы, создает пустые разделы, поля и .д.

Если диск не отформатирован, то на нем нельзя сохранить никакой информации. В самом общем случае под форматированием понимают процесс разметки дискового пространства на отдельные участки, чтобы в дальнейшем операционная система смогла найти нужные данные.

#### Форматирование гибкого диска

Форматирование дисков можно производить из окна Мой компьютер, с помощью вызова контекстного меню на пиктограмме дисковода, или с помощью программы Проводник.

Существуют следующие типы форматирования дискет:

- 1. быстрое форматирование дискеты без проверок ее поверхности, его следует использовать в том случае, если дискета не повреждена;
- 2. полное форматирование дискеты перед форматированием поверхность поврежденные проверяется дискеты, области помечается и не используется;
- 3. только перенос системных файлов запись на дискету только системных файлов, без ее форматирование, после чего диск может быть использован для загрузки систем.

Примечание. Перед форматированием дисков старайтесь всегда проверять, не записаны ли на них нужные вам файлы. При форматировании таких дисков вы потеряете всю сохраненную на них информацию.

## **Алгоритм форматирование дискеты:**

- 1. Вставьте форматируемый диск в дисковод.
- 2. Откройте окно **Мой компьютер** и щелкните правой кнопкой мыши на значке соответствующего диска (диск 3,5 (А:)).
- 3. В контекстном меню выберите команду **Форматировать**.
- 4. При необходимости установите нужные опции форматирования (быстрая или полная) рис.2.
- 5. Для начала процесса форматирования нажмите кнопку **Начать.**
- 6. После завершения форматирования нажмите кнопку **Закрыть.**

После завершения процесса на экран будет выведено информационное окно с сообщением о результатах форматирования.

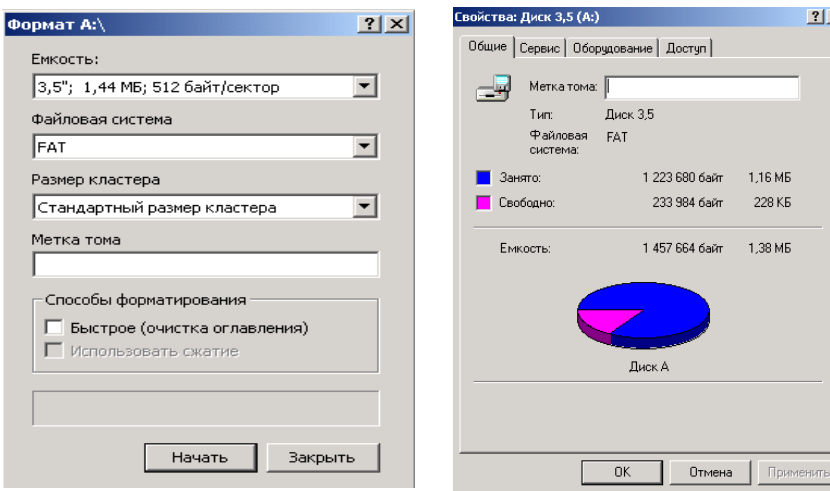

Рис.2 Формат диска 3,5 (А:). Рис. 3. Страница **Общие** окна свойств диска 3,5 (А:).

## **Определение свободного объема диска 3,5 (А:).**

- 1. В окне **Мой компьютер** выделить строку выбранного дискового устройства.
- 2. Выполнить команду **Файл/Свойства** операционного меню, в контекстном меню выбрать пункт **Свойства**, выполнить щелчок по значку **Свойства** в инструментальной панели или использовать сочетание клавиш **Alt+Enter**.

Это окно имеет две страницы. Для определения свободного участка нужно перейти на страницу **Общие** окна (Рис.3) и в строке **Свободно:** прочитать количество байтов свободного участка выбранного диска.

## **Отправить информацию в диск 3,5 (А:)**

Существуют следующие способы копирования/перемещения информации в диск 3,5 (А:):  $\phi^{\bullet}_{\mathcal{A}}$ 

- 1. Выделить нужную папку или файл.
- 2. Выполнить команду **Правка/Копировать** или **Правка/Вырезать** операционного меню или команду **Копировать (Вырезать)** контекстного меню.
- 3. Вставить дискету в дисковод.
- 4. В окне **Мой компьютер** выделить **Диск 3,5 (А:).**
- 5. В открывшемся окне выполнить команду **Вставить** контекстного меню
- $\frac{1}{2}$
- 1. Выделить нужную папку или файл.
- 2. Правой кнопкой мыши вызвать контекстное меню и выполнить команду **Отправить/Диск 3,5 (А:).**

## **Просмотр содержимое диска 3,5 (А:)**

- 1. Вставить дискету в дисковод.
- 2. Открыть окно **Мой компьютер** и выделите диск 3,5 (А:).
- 3. В открывшемся окне выполнить команду **Открыть** контекстного меню.

## **I Задачи для самоконтроля.**

- 1. Форматировать диск 3,5 (А:).
- 2. Отправить информацию в диск 3,5 (А:).
- 3. Просмотреть содержимое диска 3,5 (А:).

**II Отчет.** Вывести результаты работы на экран.

## Лабораторная работа №2

Тема: Устройство ввода – сканер Цель:

- ознакомить с клавишами;
- ознакомить с устройством сканера;
- $\triangleright$  показать работу сканера;
- научить работать со сканером.

## **Теоретическая часть**

К *устройствам ввода информации* относятся:

- *клавиатура -* устройство для ручного ввода числовой, текстовой и управляющей информации в ПК;
- *графические планшеты (диджитайзеры)* -для ручного ввода графической информации, изображений, путем перемещения по планшету специального указателя (пера); при перемещении пера автоматически выполняются считывание координат его местоположения и ввод этих координат в ПК;
- *манипуляторы* (устройства указания): джойстик- рычаг, мышь, трекбол-шар в оправе, световое перо и др. - для ввода графической информации на экран дисплея путем управления движением курсора по экрану с последующим кодированием координат курсора и вводом их в ПК;
- *сканеры* устройство, способное считывать текстовую и графическую информацию с какого-либо твердого носителя, например с бумаги и переводить ее в цифровую форму, пригодную для записи в компьютер. Сканеры могут быть предназначены для считывания черно-белого изображения с полутонами, и цветного изображения; могут быть ручными, роликовыми, планшетными и проекционными, могут иметь различное разрешение и число получаемых цветов.

Сканер - это устройство ввода в ЭВМ информации непосредственно с бумажного документа. Можно вводить тексты, схемы, рисунки, графики, фотографии и другую графическую информацию.

При наличии сканера с компьютера можно отправлять факсимильные сообщение как с обычного факса можно вводить картинки, а затем обрабатывать их графическом редакторе. Например, можно ввести в компьютер свою фотографию и наложив ее на другое изображение получить новую картинку

Сканеры могут, вводит в компьютер рисунки. С помощью специального программного обеспечение компьютер может распознавать символы во введенный через сканер картинки. Это позволяет быстро вводить напечатанный текст компьютер.

Сканеры бывают настольные (они обрабатывают вес лист бумаге целиком) и ручные.

Сканеры отличаются друг от друга разрешающей способностью, количеством воспринимаемых светов или оттенков серого цвета. При систематическом использовании необходим настольный сканер, хотя он и дороже. Для подготовки цветных издании требуется естественно цветной сканер. Имеются специальные сканеры для слайдов (слайд сканеры).

Черно-белые сканеры могут считывать штриховые изображения и полутоновые. Цветные сканеры работают и с черно-белыми, и с цветными оригиналами. В первом случае они могут использоваться для считывания и штриховых, и полутоновых изображений.

В цветных сканерах используется цветовая модель RGB: сканируемое изображение освещается через вращающийся RGBсветофильтр или от последовательно зажигаемых трех цветных ламп; сигнал, соответствующий каждому основному цвету, обрабатывается отдельно. Число передаваемых цветов колеблется от 256 до 65536 (стандарт High Color) и даже до 16,7 млн. (стандарт True Color).

Разрешающая способность сканеров составляет от 75 до 1600 dpi (dot per inch). Конструктивно сканеры бывают ручные и настольные. Настольные, в свою очередь, делятся на планшетные, роликовые и проекционные.

Ручные сканеры конструктивно самые простые: они вручную перемещаются по изображению. С их помощью за один проход вводится лишь небольшое количество строчек изображения (их захват обычно не превышает 105 мм). У ручных сканеров имеется индикатор, предупреждающий оператора о превышении допустимой скорости сканирования. Эти сканеры имеют малые габариты и низкую стоимость. Скорость сканирования 5-50 мм/с (зависит от разрешающей способности).

Файл, создаваемый сканером в памяти машины, называется битовой картой. Существуют два формата представления графической информации в файлах компьютера: растровый формат и векторный.

В растровом формате графическое изображение запоминается в файле в виде мозаичного набора множества точек (нулей и единиц), соответствующих пикселям отображения этого изображения на экране дисплея. Редактировать этот файл средствами стандартных текстовых и графических процессоров не представляется возможным, ибо эти процессоры не работают с мозаичным представлением информации. В текстовом формате информация идентифицируется характеристиками

шрифтов, кодами символов, абзацев и т.п. Стандартные текстовые процессоры предназначены для работы именно с таким представлением информации.

Следует также иметь в виду, что битовая карта требует большого объема памяти для своего хранения. Так, битовая карта с 1 листа документа формата А4 (204х297 мм) с разрешением 10 точек/мм и без передачи полутонов (штриховое изображение) занимает около 1 Мбайта памяти, она же при воспроизведении 16 оттенков серого - 4 Мбайта, при воспроизведении цветного качественного изображения (стандарт Kigh Color - 65536 цветов) - 16 Мбайт.

## Методические указание

Сканер подключается к параллельному порту ПК. Для работы со сканером ПК должен иметь специальный драйвер, желательно драйвер, соответствующий стандарту TWAIN. В последнем случае возможна работа с большим числом TWAIN-совместимых сканеров и обработка файлов поддерживающими стандарт TWAIN программами, например распространенными графическими редакторами Corel Draw, Max Mate, Picture Publisher, Adobe PhotoShop, Photo Finish. Распознавание текста FineReader. Большинство драйверов ориентированы на работу с локальным компьютерным интерфейсом SCSI.

## **Принцип работы сканера**

- 1. Поднимите крышку сканера.
- 2. Поместите исходный документ на стекло сканера изображением вниз.
- 3. Страницу следует поместить в правый верхний угол, вровень со стрелкой выровняв край страницы по краю стекла сканера.
- 4. Закройте крышку сканера.
- 5. Чтобы запустить программу сканирования и получить изображение для просмотра:
- 6. Нажмите кнопку **Сканировать** на панели сканера.

## **Использование сканированного изображения в текстовом редакторе**

Большинство текстовых редакторов позволяют вставлять в документы графические изображения и поддерживают работу с различными типами графических файлов.

## **Перетаскивание и сброс из программы сканирования**

Если текстовой редактор поддерживает операцию "перетащить и сбросить", изображение можно перетащить из окна **Просмотр программы сканирование** и поместить в нужное место в открытом документе. После этого инструменты текстового редактора позволяют изменить положение изображения в документе, отрегулировать отступ от

границы изображения или взаимное расположение и текста и изображения.

## **Сохранение сканированного изображения в файл**

Программа сканирования позволяет сохранить сканированное изображение в файл и вставить полученный файл в документ текстового редактора. Эту функцию можно использовать в тех случаях, когда изображение не требует дальнейшей обработки или если его предполагается не однократно использовать в ряде документов.

## **Копирование и вставка**

Команда **Копировать** в меню или соответствующий значок в Программе **Сканирование** позволяют копировать изображение в буфер обмена. Команда **Вставить** в меню текстового редактора позволяет вставить сканированное изображение в документ.

## **Использование сканированного изображения в графическом редакторе**

Программы редактирования и обработки изображений позволяют вносить в сканированное изображение дополнительные изменения. Например: переворачивать и вращать изображение или создавать специальные эффекты. Существует несколько способов переноса сканированного изображения в графический редактор.

## **Перетаскивание и сброс из программы сканирования**

Если графический редактор поддерживает перетаскивание и сброс, изображение можно перетащить из окна **Просмотр программы сканирования** и поместить в открытый документ графического редактора.

## **Сохранение изображений в файле**

Изображения можно сохранить в файл из программы сканирования, а затем вставить файл в графический редактор.

## **Копировать и вставить**

Команда **Копировать** в меню программы сканирования или соответствующий ей значок позволяют копировать изображение в буфер обмена. Команда **Вставить** в меню графического редактора позволяет вставить изображение в файл графического редактора.

## **I Задачи для самоконтроля.**

- 1. Просканировать две страницы художественного текста в MS Word. Открыть просканированный документ. Отредактировать его. Подготовить документ к печати.
- 2. Просканировать рисунок из журнала. Открыть просканированный документ. Отредактировать документ. Подготовить документ к печати.
- 3. Указать особенности сканирования художественного текста и рисунка.
- **II Отчет. Вывести результаты работы на экран. Лабораторная работа №3**

**Тема: Устройство вывода – принтер**

Цель:

- ознакомить с работой принтера;
- $\triangleright$  выработать навыки использования параметров бумаги;
- выработать навыки распечатки документов.

## Теоретическая часть

К *устройствам вывода информации* относятся:

- *графопостроители (плоттеры)* для вывода графической информации (графиков, чертежей, рисунков) из ПК на бумажный носитель;
- плоттеры (бывают векторные с вычерчиванием изображения с помощью пера) и растровые (термографические, электростатические, струйные и лазерные);
- *принтеры* печатающие устройства для регистрации информации на бумажный носитель.

Принтер (или печатающее устройство) предназначен для вывода информации на бумагу. Все принтеры могут выводить текстовую информацию, многие из них могут выводить также рисунки и графики, а некоторые принтеры могут выводить и цветные изображения.

В основном применяются принтеры следующих типов: матричные, струйные, лазерные, однако встречаются и другие (светодиодные, термопринтеры и так далее).

**Матричные принтеры** – наиболее распространенный до недавнего времени тип принтеров для IBM PC. Принцип печати этих принтеров таков: печатающая головка принтера содержит вертикальный ряд тонких металлических стержней (иголок). Головка движется вдоль печатаемой строки, а стержни в нужный момент ударяют по бумаге через красящую ленту. Это и обеспечивает формирование на бумаге символов и изображений.

В дешевых моделях принтеров используется печатающая головка с девятью стержнями. Качество печати у таких принтеров посредственное, но его можно несколько улучшить с помощью печати в несколько проходов (от двух до четырех). Более качественная и быстрая печать обеспечивается принтерами с 24 печатающими иголками (24 точечными принтерами). Бывают принтеры и с 48 иголками, они обеспечивают еще более качественную печать. Скорость печати точечноматричных принтеров от 60 до 10 секунд на страницу, печать рисунков

может выполняться медленнее – до 5 минут на страницу. Производятся и специальные высокопроизводительные матричные принтеры - они используются в банках, телефонных компаниях и так далее.

**Струйные принтеры.** В этих принтерах изображение формируется микрокаплями специальных чернил, выдуваемых на бумагу с помощью сопел. Это способ печати обеспечивает более высокое качество и скорость печати и по сравнению с матричными принтерами, он очень удобен для цветной печати. Современные струйные принтеры могут обеспечивать высокую разрешающую способность – до 600 точек на дюйм, приблизились по качеству к лазерным принтерам, а стоят не намного дороже, чем матричные принтеры (в 2-3 раза дешевле лазерных принтеров).

Следует заметить, что струйные принтеры требуют тщательного ухода и обслуживания. Скорость печати струйных принтеров – от 15 до 100 секунд на страницу, а время печати цветных страниц может достигать десяти минут (обычно 3-5 минут).

**Лазерные принтеры** обеспечивают в настоящее время наилучшее (близкое к типографскому) качество печати. В этих принтерах для печати используется принцип ксерографии: изображение переносится на бумагу со специального барабана, к которому электрически притягиваются частички краски. Отличие от обычного ксерокопировального аппарата состоит в том, что печатающий барабан электризуется с помощью лазера по командам компьютера.

Лазерные принтеры хотя и достаточно дороги (обычно от 800 до 4000\$) являются наиболее удобными устройствами для получения качественных черно-белых печатных документов.

Цветные лазерные принтеры стоят значительно дороже - от 5000\$ при разрешающей способности 300 точек на дюйм, и от 10000\$ при разрешающей способности 600 точек на дюйм.

Разрешающая способность лазерных принтеров, как правило, не менее 300 точек на дюйм, а современные лазерные принтеры (HP Laser Jet серии 4) обычно имеют разрешающую способность 600 точек на дюйм и более. Некоторые принтеры, например HP Laser Jet III и 4 используют специальную технологию повышения качества изображения. Применение этих технологий эквивалентно повышению разрешающей способности принтера в 1,5 раза. Скорость печати лазерных принтеров - от 15 до 5 секунд на страницу при выводе текстов. Страницы с рисунками могут выводиться значительно дольше, на вывод больших рисунков может потребоваться несколько минут.

Выпускаются специальные высокопроизводительные (так называемые "сетевые") принтеры, например HP Laser Jet 4Si, 4V и другие, их скорость работы от 15 до 40 страниц в минуту.

## *Методические указания*

Распечатка документов подготовленных на компьютере осуществляется при помощи принтера. Информация о принтерах хранится в системе Windows особым образом.

Сведения о принтерах система Windows хранит в специальной папке **Принтеры**. Значок этой папки можно найти в окне Мой компьютер, а ее ярлык имеется также в окне **Панель управления**.

Чтобы установить новый принтер, надо щелкнуть на значке Установка принтера в окне папки **Принтеры**. При этом запускается **Мастер установки принтера.**

Установка принтера проводится примерно так же, как установка других устройств. Сначала мастер запрашивает, идет ли речь о локальном или сетевом принтере. Локальный принтер присоединен непосредственно к компьютеру, с которого производится печать, а сетевой принтер может быть подключен к другому компьютеру локальной сети.

На следующем этапе работы мастера надо указать изготовителя и модель принтера. Затем надо указать порт, к которому подключен принтер. Чаще всего используется стандартный принтерный порт LPT1.

На следующем этапе указывается название принтера - подпись под его значком в папке **Принтеры**. Здесь же следует указать, должен ли этот принтер использоваться "по умолчанию". Установка завершается печатью пробной страницы и щелчком на кнопке **Готово.** После этого значок принтера должен появиться в папке **Принтеры.**

## **Настройка принтера**

Принтеры выпускаются разными компаниями. Существует огромное количество разных моделей принтеров. Возможности настройки принтера определяются конкретной моделью. Настройка разных принтеров производится по-разному. Однако категории настроек, как правило, типичны.

- 1. Для проведения настройки принтера откройте папку **Принтеры**, щелкните на значке нужного принтера правой кнопкой мыши и выберите в контекстном меню пункт **Свойства.**
- 2. Диалоговое окно **Свойства принтера** имеет несколько вкладок, каждая из которых служит для задания определенной группы параметров. Конкретные элементы управления на вкладке определяются моделью принтера и конфигурацией компьютера.
- 3. Вкладка **Общие** содержит название принтера. Она также позволяет напечатать пробную страницу и включить режим разделения печатаемых документов страницей-разделителем. Этот режим удобен, если одним принтером пользуются несколько человек.
- 4. Вкладка **Сведения** содержит информацию о подключении принтера. Большая часть элементов управления этой вкладки представляет интерес только при использованной сетевого принтера.
- 5 Вкладка **Бумага** позволяет определить формат бумаги, используемый в принтере, указать ее ориентацию, способ подачи размеров полей
- 5. Вкладка **Графика** определяет разрешение способов печати графических изображении. Для цветных принтеров здесь же задают параметры цветной печати.
- 6. Вкладка **Шрифты** позволяет определить шрифты, которые используются принтером при печати.
- 7. На вкладке **Параметры устройства** задаются общие параметры печати, находящиеся под управлением принтера. В частности, здесь можно задать общее качество печати.

## **Печать документов из приложений**

Печать из приложений Windows и даже приложений, выполняемых в сеансе MS -DOS , всегда производится в два этапа. Сформированное задание на печать поступает в очередь, а собственно распечатка осуществляется уже под управлением самой системы Windows, а не конкретного приложения.

Чтобы напечатать открытый документ, надо дать команду **Файл/Печать.** Для этой же цели можно использовать клавиатурную комбинацию **Ctrl+P.** В<sup>О</sup> всех этих случаях на экране появится диалоговое окно **Печать**, позволяющее изменить настройки печати.

**Кнопка Печать** на панели инструментов служит для "быстрой печати". В этом случае нет возможности изменить какое-либо настройки и на принтер автоматически отправляется текущий документ целиком.

Панель **Принтер** диалогового окна **Печать** используется для выбора и настройки принтера. Если к компьютеру подключено несколько принтеров, то нужный можно выбрать из раскрывающегося списка **Имя**. Щелчок на кнопке **Свойства** позволяет открыть диалоговое окно для настройки выбранного принтера.

Панель **Страницы** позволяет указать, какую часть документа требуется напечатать. Если документ разбит на страницы, при этом можно выбрать определенный диапазон страниц.

Панель **Копии** позволяет напечатать документ в нескольких экземплярах. Число копии задается с помощью счетчика. Флажок **Разобрать по копиям** может использоваться для управления порядком печати страниц разных экземпляров.

Диалоговое окно может также содержать дополнительные элементы управления и кнопку **Параметры**, которые используются для настройки параметров печати, специфичных для используемого приложения. Печать осуществляется щелчком на кнопке **ОК**.

#### **Подсоединение параллельного кабеля**

- 1. Подсоедините параллельный кабель к принтеру.
- 2. Закрепите соединение кабеля двумя предусмотренными проволочными зажимами. Это поможет избежать проблем при установлении связи между принтером и вашим компьютером.
- 3. Подсоедините другой конец кабеля к параллельному порту компьютера. Закрепите соединение кабеля, затянув два винта кабельного разъема.

## **Подсоединение кабеля электропитания**

- 1. Подсоедините кабель электропитания к заземленной розетке удлинителя или к настенной розетке электросети.
- 2. Все световые индикаторы загорятся и начнут последовательно мигать в течение короткого промежутка времени.
- 3. Световой индикатор ошибки (верхний) не погаснет. Это означает, что входной лоток для бумаги пуст.

## *Включение и выключение принтера*

Принтер не оборудован переключателем электропитания; принтер автоматически переключается в "спящий" режим.

Если принтер не выполняет никаких операций в течение 15 минут, находясь в состоянии готовности (без возникновения ошибок), он автоматически выключается, переход в "спящий" режим. Принтер мгновенно включается, если пользователь:

- посылает задание на печать с помощью программного обеспечения;
- нажимает кнопку на передней панели;
- открывает дверцу принтера.

## **Загрузка бумаги в принтер**

На входном и выходным лотках для бумаги на укреплены подставки для бумаги. Эти подставки могут быть выдвинуты в соответствии с длиной бумаги того или иного типа.

1. Поднимите подставку для подачи бумаги таким образом, чтобы она зафиксировалась в верхнем положении с характерным щелчком. Кроме того, если вы не пользуетесь отверстием для выхода бумаги, следует поднять подставку для накопления бумаги на выходе.

- 2. Вложите до 100 листов бумаги вертикально в входной лоток для бумаги. Не переполняйте лоток. Загорится световой индикатор готовности (нижний).
- 3. Отрегулируйте положение пачки бумаги в лотке с помощью направляющих для бумаги.
- 4. Нажмите и сразу же отпустите кнопку на передней панели принтера. Загорится световой индикатор обработки данных (средний), а индикатор готовности (нижний) начнет мигать.
- 5. Дождитесь, пока будет распечатана страница.

#### **Подготовка к печати. Приобретение бумаги.**

Принтеры HP LazerJet позволяет печатать документы с высоким качеством изображения. Мы можем печатать на различных материалах для печати, в том числе на бумаге, конвертах, наклейках и прозрачной пленке для диапозитивов. Эксплуатационные характеристики принтера и качество печати зависят от таких свойств используемого материала, как вес (толщина), структура (зернистость) и содержание влажности.

#### **Выбор размера материалов для печати**

В входной лоток для бумаги вмещается до 100 листов бумаги стандартного веса. Отверстие для ввода бумаги вручную рассчитано на подачу одного листа бумаги. Таким образом, принтер позволяет печатать на бумаге и конвертах следующих стандартных размеров:

Executive (184 х 267 мм), Letter (216х279 мм), А4 (216х297 мм) A5 (148х210 мм), Конверты СОМ 10 (105 х 241 мм), Конверты Monarch (98 х 191 мм) Конверты DL (110 х 220 мм) Конверты С5 (162 х 229 мм)

другие материалы для печати нестандартного размера.

Примечание Материалы для печати всех размеров следует вставлять в принтер в продольном направлении (короткой стороной вперед). Если вы желаете вы печатать текст или изображение в горизонтальной (ландшафтной) ориентации, выберите соответствующий параметр с помощью вашего программного обеспечения. Поперечная подача бумаги (длинной стороной вперед) может привести к затрате бумаги в принтере.

## **Ориентация фирменных бланков**

Вставляйте фирменные бланки верхним краем вперед, лицевой стороной вниз.

#### **Печать на конвертах**

- 1. Если вы желаете сначала печатать текст на одном конверте, а затем продолжить печать на обычных листах бумаги, вставьте конверт в отверстие для ввода бумаги вручную, а стопку обычных листов бумаги - в входной лоток для бумаги.
- 2. Если вы желаете печатать на нескольких конвертах подряд, вставьте во входной лоток для бумаги до 10 конвертов.

#### **Ориентация конвертов**

- 1. Вставляйте конверты правым краем вперед, лицевой стороной вниз.
- 2. Переведите рычажок бумагопротяжного механизма в нижнее положение, чтобы предотвратить сморщивание и сворачивание конвертов.

## **Печать на двух сторонах материала (двусторонняя печать)**

При печати на обеих сторонах материала эксплуатационные характеристики принтера могут изменяться по сравнению с характеристиками печати на одной стороне, но такой метод печати не приводит к повреждению принтера. При печати на обратной стороне материала может повыситься частота пропусков при подаче бумаги, заторов бумаги и одновременной подачи нескольких листов бумаги. Качество печати на обратной стороне материала может отличаться от качества печати на лицевой стороне.

- 1. Распечатайте лицевые стороны обычным способом. Некоторые прикладные программы позволяют выбирать режим распечатки чётных и нечётных страниц (или другие опции, полезные при двусторонней печати ).
- 2. Для того, чтобы начать распечатку на обратной стороне, вставьте материал для печати во входной лоток для бумаги или в отверстие для ввода бумаги вручную. Проследите за тем, чтобы напечатанная (обратная) сторона материала была обращена к принтеру, а верхний край материала был обращен вниз.

## **Печать на особых материалах**

Пользуйтесь только материалами для печати, предназначенными для лазерных принтеров.

1. Для того, чтобы избежать сворачивания материала, переведите рычажок бумагопротяжного механизма в нижнее положение, чтобы материал протягивался по прямому маршруту и выходил из отверстия для вывода бумаги. Это важно при печати на таких материалах, как почтовые карточки, прозрачная пленка для

диапозитивов, наклейки, конверты и тяжелая бумага (весом от 105 до 157,5 г/м<sup>2</sup>)

- 2. Отрегулируйте положение ограничителей страницы приблизительно в соответствии с размером используемого вами материала для печати.
- 3. Вставьте материал для печати в прорезь для подачи вручную или в магазин для подачи бумаги верхней стороной вперед, лицевой стороной вниз.
- 4. Отрегулируйте ограничители страницы в соответствии с положением материала.
- 5. Выберите соответствующие размеры полей, размер бумаги и ориентацию страницы с помощью программного обеспечения.

#### *Компоненты принтера и их расположение*

- А. Подставка для подачи бумаги.
- В. Подставка для накопления бумаги на выходе.
- С. Направляющие для бумаги
- D. Световой индикатор ошибки (верхний)
- Е. Световой индикатор обработки данных средний)
- F. Световой индикатор готовности (нижний)
- G. Кнопка на передней панели.
- Н. Выходной лоток для бумаги.
- I. Рычажок бумагопротяжного механизма.
- J. Серийный номер и номер модели ( с нижней стороны принтера).
- K. Входной лоток для бумаги.
- L. Отверстие для полистовой подачи.
- M. Переднее отверстие для выхода бумаги.

Рис. 4. Принтер: вид спереди и сбоку

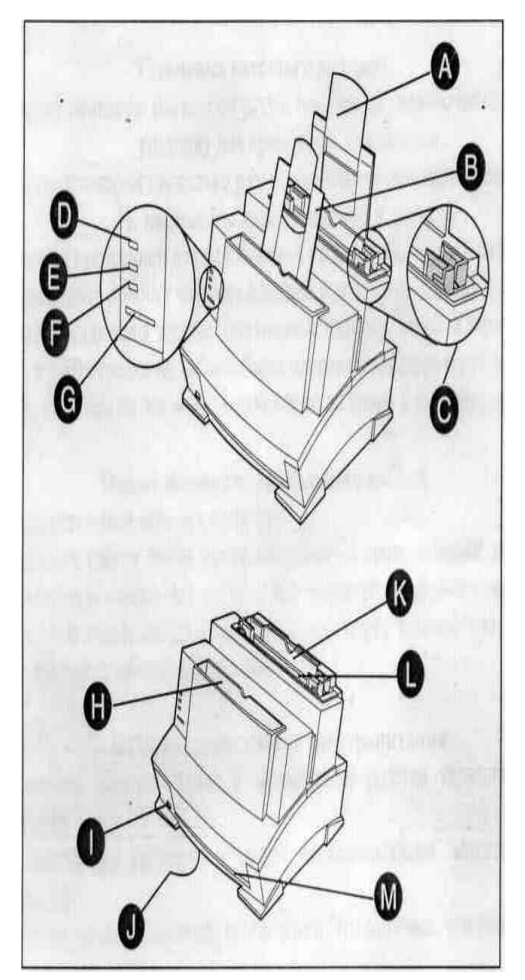

## **I Задачи для самоконтроля.**

Вариант 1

- > Запустите текстовый процессор MS Word.
- Убедитесь, что включена русская раскладка клавиатуры. В противном случае щелкните на указателе языка и выберите пункт меню Русский.
- Наберите текст, Приглашение на открытие студенческого клуба.
- Сохраните созданный документ под именем Анара.
- Выделите первый абзац и отформатируйте. На панели инструментов форматирования задайте шрифт Arial, размер шрифта-16 пунктов, выберите полужирное начертание.
- Просмотрите документ с помощью кнопки предварительного просмотра.
- В окне предварительного просмотра показать набранный текст, показать количество страниц, отформатировать.
- Включите принтер.
- Загрузите бумаги в принтер.
- Печать документов. Укажите параметры печати (на панели инструментов выберите кнопку **Печать** или активизируйте команду **Файл/Печать**).

## Вариант 2

- $\triangleright$  Запустите текстовый процессор MS Word.
- Откройте меню настройки панели управления и убедитесь в том, что включены панели инструментов **Стандартная** и **Форматирования.**
- Наберите текст на тему «Мой любимый предмет», «Моя родина».
- Если шрифт на экране выглядит слишком мелким, настройте масштаб отображения командой **Вид/Масштаб**. Можно также использовать раскрывающийся список **Масштаб** на панели инструментов **Стандартная.** Если желаемого масштаба нет в списке (например 125%), введите нужное значение непосредственно в поле списка и нажмите клавишу **Enter.**
- В окне предварительного просмотра покажите набранный текст, количество страниц.
- Включите принтер.
- Загрузите бумаги в принтер.
- Печать документов (на панели инструментов выберите кнопку **Печать** или активизируйте команду **Файл/Печать**).

Вариант 3

- > Запустите текстовый процессор MS Word.
- Наберите текст на тему «ВУЗы Кыргызстана».
- Выделите ключевые слова и выберите различные начертания символов и размера, цвет шрифтов.
- Вставьте номер страниц, активизируя команду **Вставка/Номер страниц/Формат.**
- Предварительно просмотреть документ.
- В окне предварительного просмотра показать набранный текст, показать количество страниц, отформатировать.
- Включить принтер.
- Загрузка бумаги в принтер.
- Печать документов (на панели инструментов выберите кнопку **Печать** или активизируйте команду **Файл/Печать**).

Вариант 4

- > Запустите текстовый процессор MS Word.
- Нарисовать таблицу «Участники олимпиады».
- Выберите инструмент **Нарисовать таблицу.**
- Методом перетаскивания вертикальных границ создайте нужные соотношения между шириной столбцов и высотой строк.
- Предварительно просмотреть документ.
- В окне предварительного просмотра показать набранный текст, показать количество страниц, отформатировать.
- Включить принтер.
- Загрузка бумаги в принтер.
- Печать документов (на панели инструментов выберите кнопку Печать или активизируйте команду **Файл/Печать**).

Вариант 5

- > Запустите текстовый процессор MS Word.
- Набрать текст.
- Выберите команду **Файл/Параметры страницы**.
- На вкладке **Размер бумаги** выберите в раскрывающемся списке **Размер бумаги** пункт А4 (210х297).
- Задайте ориентацию (книжная или альбомная) бумаги.
- На вкладке поля задайте размеры полей: Левое-25 мм; Правое-15 мм; Верхнее-15 мм; Нижнее-20мм.
- Для нижнего поля задайте интервал от края до колонтитула 12 мм.
- Предварительно просмотреть документ. В окне предварительного просмотра показать набранный текст, показать количество страниц, отформатировать.
- Включить принтер.
- Загрузка бумаги в принтер.
- Печать документов (на панели инструментов выберите кнопку Печать или активизируйте команду Файл/Печать).

## Вариант 6

- Набрать объявление в газету. Отформатировать его текст.
- Установить параметры страницы.
- Предварительно просмотреть документ.
- В окне предварительного просмотра показать набранный текст, показать количество страниц, отформатировать.
- Включить принтер
- Загрузка бумаги в принтер
- Печать документов (на панели инструментов выберите кнопку **Печать** или активизируйте команду **Файл/Печать**).

## Вариант 7

- Набрать текст, отформатировать его.
- Вставить параметры страницы.
- Предварительно просмотреть документ.
- В окне предварительного просмотра показать набранный текст, показать количество страниц, отформатировать.
- Включить принтер. Загрузка бумаги в принтер
- Печать на фирменных бланках (на панели инструментов выберите кнопку **Печать** или активизируйте команду **Файл/Печать**).

## **II Отчет. Сохранить результаты работы на диск и отправить на печать.**

## **Лабораторная работа №4**

## **Тема: Модем**

Цель:

ознакомить с работой модема.

#### **Теоретическая часть**

Модем — устройство для передачи компьютерных данных на большие расстояния по телефонным линиям связи

Цифровые сигналы, вырабатываемые компьютером, нельзя напрямую передавать по телефонной сети, потому что она предназначена для передачи человеческой речи — непрерывных сигналов звуковой частоты.

Модем обеспечивает преобразование цифровых сигналов компьютера в переменный ток частоты звукового диапазона — этот процесс называется модуляцией, а также обратное преобразование, которое называется демодуляцией. Отсюда название устройства: модем — модулятор/демодулятор.

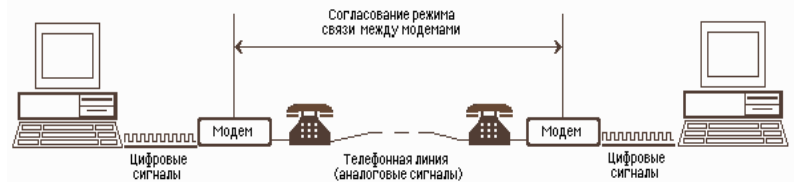

Рис. 5. Схема реализации модемной связи

Для осуществления связи один модем вызывает другой по номеру телефона, а тот отвечает на вызов. Затем модемы посылают друг другу сигналы, согласуя подходящий им обоим режим связи. После этого передающий модем начинает посылать модулированные данные с согласованными скоростью и форматом. Модем на другом конце преобразует полученную информацию в цифровой вид и передает её своему компьютеру. Закончив сеанс связи, модем отключается от линии.

Управление модемом осуществляется с помощью специального коммутационного программного обеспечения.

Модемы бывают внешние, выполненные в виде отдельного устройства, и внутренние, представляющие собой электронную плату, устанавливаемую внутри компьютера.

Внутренние модемы выполнены в виде платы расширения, вставляемый в специальный слот расширения на материнской плате компьютера. Внешний модем, в отличие от внутреннего, выполнен в виде отдельного устройства, т.е. в отдельном корпусе и со своим блоком питания, когда внутренний модем получает электричество от блока питания компьютера.

Почти все модемы поддерживают и функции факсов.

Факс — это устройство факсимильной передачи изображения по телефонной сети. Название "факс" произошло от слова "факсимиле" (лат. fac simile — сделай подобное), означающее точное воспроизведение графического оригинала (подписи, документа и т.д.) средствами печати.

Модем, который может передавать и получать данные как факс, называется факс-модемом.

В мире существует огромное количество персональных компьютеров. Логично подумать и о быстром и удобном способе соединения между ними. Такой способ стал возможен благодаря модему. Он позволяет передавать информацию от одного компьютера к другому в закодированном виде через телефонную линию. Компьютеры обмениваются сигналами определённой частоты и громкости.

Можно связаться с другим пользователем модема, и обменяться с ним файлами, в независимости от его местоположения. Или сыграть с ним в компьютерную игру, поддерживающую модемом.

Если ваш модем - факс-модем, то можно обмениваться факсимильными сообщениями.

## **MNP- протоколы**

MNP (Microsoft Network Protocols) - серия наиболее распространенных аппаратных протоколов, впервые реализованная на модемах фирмы Microsoft. Эти протоколы обеспечивают автоматическую коррекцию ошибок и компрессию передаваемых данных. Сейчас известны 10 протоколов:

MNP1. Протокол коррекции ошибок, использующий асинхронный полудуплексный метод передачи данных. Это самый простой из протоколов MNP.

MNP10. Предназначен для обеспечения связи на сильно зашумленных линиях, таких, как линии сотовой связи, междугородний линии, сельские линии. Это достигается при помощи следующих методов:

- многократного повторения попытки установить связь;
- $\triangleright$  изменения размера пакетов в соответствии с изменением уровня помех на линии;
- динамического изменения скорости передачи в соответствии с уровнем помех линии.

Все протоколы MNP совместимы между собой снизу вверх. При установлении связи происходит установка наивысшего возможного уровня MNP-протокола. Если же один из связывающихся модемов не поддерживает протокол MNP, то MNP-модем работает без MNPпротокола.

#### Метолическое указание

Компьютер в отличие от модема понимает только цифрой сигнал, т.е. ток только двух уровней. Каждый из них обозначает одно из двух понятных компьютеру значений - логические "0" и "1". Чтобы передать цифровой сигнал по телефонной линии, ему нужно придать приемлемый для неё аналоговый вид.

Именно этой работой занимается молем. Так же он выполняет обратную процедуру, т.е. переводит аналоговый сигнал в понятный компьютеру цифровой. Слово модем" - происходит от сокращения двух терминов: Модулятор/Демодулятор.

При передаче данных из компьютера в модем, первый выдает последовательность нулей и единиц, а последний преобразовывает их в аналоговый сигнал. Затем данные отсылаются в телефонную линию, и их принимает модем, стоящий на другом конце провода. Когда модем принимает данные, то он отфильтровывает полезную информацию от шумов в линии. Для этого существуют специальные протоколы коррекции ошибок. Самый продвинутый из них - MNP10. Кроме этого существуют MNP1, MNP2, MNP3, MNP4, MNP5, MNP7. В настоящее время более всего распространен MNP5, т.к. MNP7 и MNP10 устанавливаются на специальных модемах, которые работают по выделенным линиям. Например в глобальной сети Internet. После того. как модем отделил полезную информацию от шумов в линии он отбирает перекачиваемые данные от служебной информации. И уже прошедший такую многоступенчатую обработку перекачиваемый файл записывается на жесткий диск компьютера. Так происходит обмен данными при соединении на протоколе Zmodem, Sealink, Ymodem и многих других однонаправленных протоколах.

#### Роль индикаторных лампочек

1. MR(Modem Ready). Показывает, что модем включен и готов к работе.

2.TR(Terminal Ready). Этот индикатор горит, когда модем обнаруживает DTR(Data Terminal Ready), передаваемый коммуникационной программой.

- 3. HS(High Speed). А этот индикатор загорается, когда модем работает с максимально возможной для него скоростью
- 4. CD(Carrier Detect). Горит, когда модем обнаруживает несущую. Он должен гореть во время соединения модемов и на протяжении всего сеанса связи, пока один из модемов не "положит трубку"
- 5. AA(Auto Answer). Показывает, что модем включен в режим автоответа, т.е. будет сам отвечать на все входящие звонки. Если модем обнаруживает Ring(Англ. - звонок), то индикатор мерцает.
- **6.** OH(Off Hook). Этот индикатор эквивалентен снятой трубке телефона. Он горит, когда модем занимает линию.
- **7.** RD(Receive Data). Мерцает при приеме компьютером данных.
- **8.** SD(Send Data). Этот индикатор мигает, когда компьютер посылает данные.

## **I Задания для самоконтроля.**

- 1. Отправьте информации по модему.
- 2. Получить информацию по модему.

## Лабораторная работа №5 Тема: Работа в Internet e. Загрузка файла из сети Internet Цель:

- научить находить нужные файлы из сети;
- > научит открывать найденный файл.

#### Теоретическая часть

Интернет гигантская всемирная компьютерная сеть. объединяющая десятки тысяч сетей всего мира. Её назначение любому желающему постоянный доступ к обеспечить любой информации. Интернет предлагает практически неограниченные информационные ресурсы, полезные сведения, учёбу, развлечения, возможность общения с компетентными людьми, услуги удалённого доступа, передачи файлов, электронной почты и многое другое.

Пользователи, впервые работающие с Интернетом, как правило, затруднения, встречая множество новых терминов, испытывают связанных с Интернетом, таких как гиперссылка, броузер или адрес URL. Поэтому для начала мы приводим краткий словарь, поясняющий некоторые термины, связанные с Интернетом.

Наиболее известная часть Интернета - это WWW (World Wide Web - всемирная паутина), на страницах которого может содержаться самая разнообразная информация, включая клипы мультимедиа и даже "живое" аудио и видео. Для просмотра содержимого Web-страниц используется обозреватель Web-страниц, например, Microsoft Internet Explorer.

Каждая Web-страница имеет уникальный адрес, иногда называемый URL (универсальный указатель ресурсов). Можно ввести адрес вручную и сразу же перейти к нужной странице. Сам по себе адрес содержит много информации, например, в адресе http://www.microsoft.com, HTTP (Hypertext Transfer Protocol - протокол передачи гипертекста) - содержит данные о способе связывания вашего компьютера с компьютером интернета. (Гипертекст - это способ передачи текста через интернет). WWW указывает, что узел находится в Web.

Суффикс .com указывает, что узел является коммерческим (для образовательных учреждений используется суффикс .edu, а для других организаций - суффикс .org и т.д.), а суффикс .ru показывает принадлежность сайта к российской зоне Интернет.

Простейшим способом перехода с одной Web-страницы на другую является щелчок на текстах или картинках, называемых ссылками или гиперссылками, в которых содержится закодированный адрес. При помещении указателя мыши на ссылку он принимает форму руки.

Глобальная сеть Интернет объединяет миллионы компьютеров и локальных сетей, к ее услугам прибегают сотни миллионов человек. Но сеть Интернет - это лишь средство связи компьютеров и локальных сетей между собой.

Для хранения и передачи информации по сети Интернет созданы специальные информационные службы, иногда называемые сервисами Интернет. Существует несколько таких служб, наиболее часто используемыми являются электронная почта, электронные библиотеки, телеконференции.

Самой популярной службой является World Wide Web (WWW) всемирная паутина. Вся информация в этой службе хранится на *WWWсерверах* в виде гипертекстовых документов, называемых *Webстраницами.* Эти документы пишутся на языке HTML (Hyper Text Markup Language) и могут содержать информацию различного вида: текст, рисунки, аудио и видео, что делает эту информацию чрезвычайно привлекательной для пользователей.

Гиперссылки в HTML-документах могут указывать как на другую часть этого документа, так и на другой документ, расположенный на любом сервере сети Интернет. Это позволяет легко отыскивать требуемую информацию, переходя посредством гиперссылок от документа к документу. А вообще, для поиска информации в сети Интернет используются специальные поисковые серверы.

Гипертекст — информационная структура, позволяющая устанавливать смысловые связи между элементами текста на экране компьютера таким образом, чтобы можно было легко осуществлять переходы от одного элемента к другому. На практике в гипертексте некоторые слова выделяют путем подчёркивания или окрашивания в другой цвет. Выделение слова говорит о наличии связи этого слова с некоторым документом, в котором тема, связанная с выделенным словом, рассматривается более подробно.

## **Методическое указание**

Основы работы в обозревателе Internet Explorer (IE)

Для загрузки IE необходимо щелкнуть на значке, на рабочем столе Windows, или загрузить его через  $\Pi$ уск $\Rightarrow$   $\Pi$ рограммы $\blacktriangleright$  Internet Explorer}Internet Explorer. После загрузки на мониторе компьютера появится оболочка IE (Рис. 6).

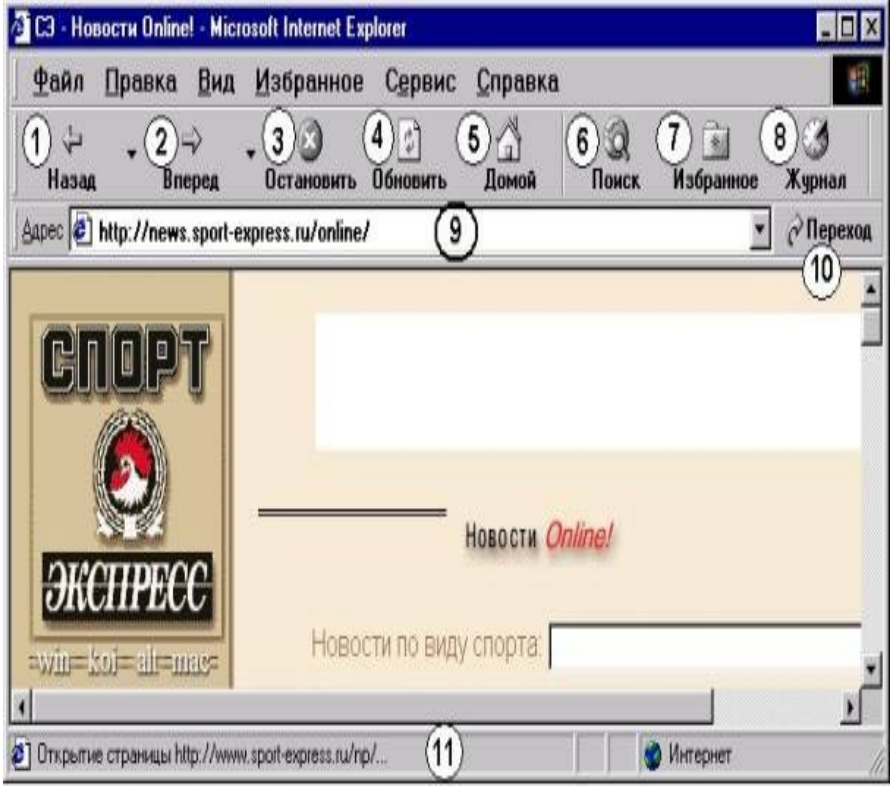

Рис.6. Окно Internet Explorer

Программа имеет стандартный вид:

- в верхней части экрана расположено строка меню,
- ниже панель инструментов,
- под ней адресная строка,
- ниже информационное окно браузера,
- под ним информационная строка браузера, показывающая состояние загрузки Web-страницы,
- в правом верхнем углу три кнопки управления состоянием и размерами окна программы.

Кнопки **Назад** (1) и Вперед (2) - наиболее часто используемые инструменты броузера (IE) при навигации по Web. Нажатие на эти кнопки последовательно возвращает вас к предыдущему или следующему просмотренному документу (внутри списка уже просмотренных документов). Как только вы дойдете до последнего из просмотренных ранее документов, кнопка **Назад** станет недоступна, а если дойдете вперед по списку из просмотренных ранее документов, - то станет недоступна кнопка Вперед.

Кнопка **Стоп** (3) предназначена для остановки процесса загрузки Web-страницы, требуется при загрузке документа по ошибочному адресу или частичного открытия документа.

4 - кнопка **Обновить.** При навигации по Web может оказаться, что какая-либо страница загрузилась не полностью, причем особенно часто это бывает со страницами с картинками. Поскольку загрузка каналов Интернета все время изменяется, периодически возникают сбои передачи и потеря части переданной информации. В таких случаях помогает кнопка перезагрузки страницы - **Обновить**. При нажатии на эту кнопку текущая страница заново передается с сервера на ваш компьютер, и часто этого бывает достаточно для разрешения проблемы.

5 - кнопка **Домой.** Нажмите эту кнопку, чтобы перейти к домашней странице (первой странице, которая выводится на экран при запуске обозревателя).

6 - кнопка **Поиск.** Нажмите эту кнопку, чтобы открыть панель поиска и выбрать соответствующую службу для поиска в Интернет.

7 - кнопка **Избранное.** Нажмите эту кнопку, чтобы открыть панель избранного, на которой можно хранить ссылки на наиболее часто посещаемые Web-страницы или документы.

Кнопка **Журнал** (8) предназначена для открытия панели, в которой находятся сгруппированные в хронологическом порядке ссылки на Webстраницы и сайты посещенные за последние несколько дней.

9 - **Адресная строка.** В нее вводят адреса (URL) Web-страниц или пути к документам, хранимым на вашем компьютере.

10 – кнопка **Переход**, предназначена для перехода к Web-странице по адресу, введенному в адресную строку.

11 - **Строка состояния**. В левой части строки находится индикатор процесса загрузки Web-страниц. В правой части содержится информация о том, к какой зоне безопасности относится текущая страница и виден значок замка, если данный узел является безопасным.

## *Способы адресации в сети Интернет*

Пользователи узлов (компьютеров сети Интернет), входящих в состав WWW, общаются между собой на основе протокола HTTP (Hyper Text Transfer Protocol). Этот протокол задает правила общения между программой просмотра Web-страниц и WWW-сервером, которые укладываются в схему "запрос - ответ". Указывая доменный адрес сервера и вид протокола (HTTP), мы тем самым запрашиваем определенную услугу: найти на сервере в нужном месте нужный нам HTML-документ. В простейшем случае программа просмотра Webстраниц требует некий документ, и сервер его выдает. Таким образом, чтобы просмотреть нужную вам Web-страницу, вы должны в адресном поле программы просмотра Web-страниц написать требуемый адрес (например, http://www.rambler.ru) и нажать на клавиатуре клавишу **Enter**.

## *Открытие Web-страниц*

В адресное поле программы-браузера (далее - браузера) можно вводить не полный адрес компьютера (URL), а только его часть, начинающуюся с букв www. Например, можно вводить не http://www.aanet.ru, а www.aanet.ru, остальное браузер допишет сам. Существует два варианта сохранившего понравившегося адреса:

выполнить команду **Избранное**, **Добавить в**;

щелкнуть кнопку **Избранное** на панели инструментов.

Если Web-страница долго не открывается (более 3 - 4 мин.), можно перезагрузить адрес. Для этого надо щелкнуть по кнопке **Стоп** (прервать загрузку), затем - по кнопке **Обновить**. Иногда это приводит к ускорению загрузки страницы. Указатель мыши в области гиперссылки приобретает вид ладони с указательным пальцем.

Открыть документ по адресу, указанному в гиперссылке, можно, нажав один раз левую кнопку мыши на гиперссылке. В результате в текущее окно браузера будет загружен этот документ.

Для открытия документа в новом окне, не закрывая текущее окно, надо подвести указатель мыши на гиперссылке и выполнить команду, **Открыть в новом окне**. Не рекомендуется открывать много окон (больше двух-трех), так как это может привести к замедлению работы программы.

Вернуться на предыдущую страницу можно, щелкнув кнопку **Назад** на панели инструментов.

## *Стандартные возможности Windows-приложений в браузере*

Для сохранения Web-страниц надо выполнить команду Файл, Сохранить как, затем в соответствующем поле ввести имя сохраняемого файла, выбрать папку, в которой хотите сохранить этот файл, и тип файла, в котором хотите сохранить информацию, а затем щелкнуть по кнопке **Сохранить.** Сохранять файл можно в текстовом формате или формате- в HTML. Для выбора типа файла надо нажать на значок

черного треугольника в правой части поля **Тип файла** и щелкнуть курсором по нужному формату.

Для сохранения рисунков с Web-страниц надо подвести к указатель мыши рисунки, щелкнуть правой кнопкой и выполнить команду **Сохранить рисунок как**, далее выполнить действия, аналогичные указанным в предыдущем абзаце, т.е. задать имя, тип файла и указать, в какой папке следует сохранить рисунок.

Рисунки можно сохранять в двух формате - в BMP (стандартный формат Windows для рисунков) и в формате JPG. Лучше сохранять в формате JPG, так как в этом случае файл рисунка намного меньше по размеру, чем файл этого же рисунка в формате BMP.

#### *Сохранение Web- страниц*

В меню **Файл** выберите команду **Сохранить как***….* Выберите место на жестком диске, где вы будете сохранять страницу. В поле Имя файла введите имя страницы. В поле **Тип файла** выберите нужный вам формат файла. Чтобы сохранить все файлы этой страницы, включая графику, фреймы, таблицы и т.д., выберите Веб-страница полностью.

Для сохранения только текста и ссылок выберите Веб–страница, только HTML*.* Эта опция позволяет сохранять информацию о странице, но нельзя сохранить графику, звуки или другие файлы.

Чтобы сохранить страницу или изображение, не открывая их, щелкните правой кнопкой мыши на связь с ним и выберете команду **Сохранить** объект как из контекстного меню. Для копирования информации в документ, выделите информацию и выберите в меню **Правка** команду **Копировать** или используйте копированное меню.

#### *Измерение шрифтов, цветов и кодировок*

На большинстве Web-страницах содержится информация, на основании которой Explorer может установить необходимую языковую кодировку (язык и набор символов). Если на Web-странице такая информация отсутствует, то Internet Explorer обычно сам определяет соответствующую языковую кодировку при включенной функции автоматического выбора.

Если все же на открытой Web-странице текст представлен в нечитаемом виде, то необходимо вручную установить кодировку. Для изменения кодировки отображаемого текстового материала в меню Вид выберите команду Вид кодировки и из списка выберите нужную. П ри отсутствии таковой нажмите Дополнительно. Русскоязычные кодировки называются Кириллица.

При создании Web-страниц, они часто имеют специфический цвет шрифта и размер, а также фоновые цвета. Вы можете отменить любую

или все установки, а также шрифт, цветовые предпочтения для всех страниц.

Для изменения размера отображаемого текстового материала в меню Вид выберите команду Размер шрифта и установите нужный размер.

Для ускорения загрузки Web-документов и отображения только текста необходимо отключить графику. Для этого в обозревателе Internet Explorer в меню **Сервис** выберите **Свойства обозревателя.** Перейдите на вкладку **Дополнительно**. В группе Мультимедиа снимите один или несколько из следующих флажков: **Отображать рисунки, Воспроизводить анимацию, Воспроизводить звуки, Воспроизводить видео.**

Даже если флажки **Отображать рисунки** и **Воспроизводить видео** сняты, можно посмотреть отдельный рисунок (или анимацию), щелкнув по его рамке правой кнопкой мыши и выбрав пункт **Показать рисунок.**

Если рисунок на активной странице продолжает оставаться видимым после снятия флажка **Отображать рисунки**, а необходимо его скрыть, нажмите кнопку **Обновить.**

#### *Печать Web-страницы*

В меню **Файл** выберите команду **Печать** и установите нужные параметры печати в появившимся диалоговом окне.

Чтобы распечатать фрейм или какой-то элемент Web-страницы, щелкните на нем правой кнопкой мыши и в контекстном меню выберите **Печать фреймы** или печать.

#### **Задачи для самоконтроля**

- 1. Запустите программу Internet Explorer.
- 1. На панели **Адрес** введите: [http :// referat . ru](http://referat.ru/)
- 2. На открытой странице найдите реферат с названием «Все об Internet».
- 3. Щелкните на надпись «**Zip файл**».
- 4. Выберите пункт «**Сохранить этот файл на диске**» и нажмите **ОК**.
- 5. Выберите **диск А**: для сохранения загружаемого файла и нажмите кнопку **Сохранить**.
- 6. Когда загрузка файла завершиться, закройте диалоговое окно.
- 7. Распакуйте загруженный файл и откройте его.
- 8. Ознакомьтесь с содержимым этого файла.

## Лабораторная работа №6 Тема: Поиск информации в Internet

Цель:

• научить работать в поисковых системах.

#### Теоретическая часть

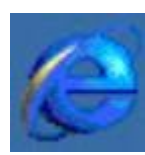

Основные протоколы, используемые в Интернет (в дальнейшем также Сеть), не обеспечены достаточными встроенными функциями поиска, не ГОВОРЯ  $V \times C$  0 миллионах серверах, находящихся в ней.

Протокол НТТР, используемый в Интернет, хорош лишь в отношении навигации, которая рассматривается только как средство просмотра страниц, но не их поиска. То же самое относится и к протоколу FTP, который даже более примитивен, чем HTTP. Из-за быстрого роста информации, доступной в Сети, навигационные методы просмотра быстро достигают предела функциональных ИX возможностей, не говоря уже о пределе их эффективности. Не указывая конкретных цифр, можно сказать, что нужную информацию уже не представляется возможным получить сразу, так как в Сети сейчас находятся миллиарды документов и все они в распоряжении пользователей Интернет, к тому же сегодня их количество возрастает экспоненциальной зависимости. Количество **СОГЛАСНО** изменений. которым эта информация подвергнута, огромно и, самое главное, они произошли за очень короткий период времени. Основная проблема заключается в том, что единой полной функциональной системы обновления и занесения подобного объема информации, одновременно доступного всем пользователям Интернет во всем мире, никогда не было. Для того, чтобы структурировать информацию, накопленную в сети Интернет, и обеспечить ее пользователей удобными средствами поиска необходимых им данных, были созданы поисковые системы.

## Поиск нужной информашии

Для поиска информации в Web, можно использовать различные способы

С помощью щелчка на кнопке Поиск панели инструментов можно получить доступ к ряду поисковых служб. Введите слово или фразу в поле Поиск;

 $\checkmark$  введите go, find или ? за словом или фразой в панели адрес;

√ после открытия Web – страницы можно искать специфический текст в ней, используя меню Правка/ Найти на этой странице.

*Быстрое открытие любимых страниц (папка Избранное)*

Если найдены Web-узлы, которые вам нравятся, то с помощью IE можно их запомнить для дальнейшего быстрого доступа:

- добавлением Web-узла в избранное;
- добавлением в панель ссылок;
- $\checkmark$  если имеется один Web-узел, который вы посещаете больше всего, то можно его сделать домашней страницей так, чтобы она отображалась каждый раз при загрузке IE или щелчке на кнопке **Домой стандартной** панели инструментов.

## *Поиск недавно посещаемых избранных мест*

- 1. На стандартной панели инструментов щелкните на кнопку **Журнал***.* Появится панель, содержащая Web-узлы, посещенные в предыдущие дни и недели.
- 2. В списке **Журнал** выберите неделю или день, щелкните на папке, чтобы отобразить индивидуальные страницы, а затем щелкните на пиктограмме страницы, чтобы отобразить ее.

## **Поисковая система Рамблер**

Поисковая система Рамблер содержит информацию о более чем 12 миллионах документов, расположенных на серверах России и стран СНГ. Рамблер обрабатывает ежесуточно не менее 500 тысяч поисковых запросов (в среднем - 5 запросов в секунду), сканируя 48 тысяч webсерверов и используя несколько одновременно работающих программроботов.

## **Поисковые слова**

Запрос может состоять из одного или нескольких слов, разделенных пробелами. Могут быть использованы как русские, так и английские слова и словосочетания. По умолчанию находятся только те документы, в которых встретились все введенные Вами слова. Чтобы найти документы, содержащие хотя бы одно слово из запроса, используйте логическую связку Or (см. ниже) или выберите на странице детального запроса: "Слова запроса: любое". Чтобы исключить документы, содержащие те или иные слова, укажите на странице детального запроса: "Исключить документы, содержащие следующие слова ...".

## **Усечение слов**

По умолчанию наша система ищет слова запроса так, как Вы их ввели, чтобы уменьшить "шум" в найденных документах. Если Вы не помните, как пишется слово, или хотите расширить запрос, можно использовать метасимволы '\*' и '?' для обозначения произвольной части слова и произвольного символа.

#### Поиск в части документа

Ограничить поиск частями документов, такими как название документа, его заголовок, URL и т.п., можно через меню детального запроса "Искать в...".

#### Вылача результатов

По умолчанию результаты поиска выдаются порциями по 15 документов. Меню "Выдавать по..." на странице детального запроса позволяет увеличить это число до 30 или 50. Меню "Форма вывода..." получать описания документов с увеличенной позволяет или уменьшенной подробностью ельшин\* Он позволит вам найти то, что вы хотите (а также документы со словами Ельцинише, ельциниы и т.п), поскольку звездочка заменяет собой любое число любых букв

#### Поиск по адресам (по URL)

 $R_{\rm{LI}}$ можете искать **ТОЛЬКО** локументы  $He$  $\overline{10}$ **BCCMV** русскоязычному Интернету, но и по его части. Самый простой случай -Например определенному серверу. Rambler поиск  $\overline{10}$ (http://www.rambler.ru/), Mail (http://www.mail.ru/); зарубежные: Hotmail  $(http://www.hotmail.com/),$ 

AltaVista (http://www.altavista.com/), Usa.net (http://www.usa.net/) и т.д.

#### Методическое указание

В Web так много страниц и сайтов, что очень просто «утонуть» в информации.

Самый лучший способ находить страницы с нужной вам информацией - это использовать программу, называемую поисковой системой. Существует два типа поисковых систем. Одни ищут Webстраницы, которые содержат указанные слова. Этот тип поисковых систем называется поисковым механизмом или «индексом». Другой вид, называемый «каталогом» (directory), разбивает Web-сайты на категории и перечисляет сайты в каждой категории. Этот тип полезен для более обшего поиска.

Поисковые системы создаются группами программистов или компьютерами, которые тщательно просеивают и классифицируют содержимое Web-сайтов. Поскольку к Web все время добавляется очень много материала, ни одна из поисковых систем не может перечислить каждый Web-сайт. Поэтому, когда вы ищете определенную информацию, лучше использовать по крайней мере две системы, чтобы гарантировать себе получение нужных страниц. Некоторые системы сообщают вам о

новых, интересных или популярных сайтах, а также имеют свои собственные страницы новостей и погоду.

#### **Поиск по ключевым словам**

Один из способов поиска – по ключевому слову. Это слово, которое является определяющим в смысловом содержании страницы, либо неоднократно появляется на ней.

- 1. Запустите программу Internet Explorer.
- 2. На панели Адрес введите: http://www.rambler.ru/.
- 3. В ней вы увидите поле, где нужно набрать ваше ключевое слово. Это называется полем запроса.
- 4. Попробуйте напечатать слово *Открытки* в поле запроса.
- 5. Щелкните по кнопке *Поиск.*
- 6. Поисковая система составит список Web-страниц, которые содержат это ключевое слово.
- 7. Результаты будут представлены как список ссылок.
- 8. Вверху списка вы увидите количество найденных страниц.
- 9. Нажмите на любую ссылку, чтобы посетить одну из этих Webстраниц.
- 1. Запустите программу Internet Explorer.
- 2. На панели Адрес введите: www.rambler.ru.
- 3. Внимательно рассмотрите загруженную страницу, найдите поле для ввода ключевых слов и кнопку запуска поиска.
- 4. В поле для ввода ключевых слов введите «Вычислительная техника».
- 5. Щелкните на кнопку **Поиск.**
- 6. Просмотрите результаты поиска.
- 7. Щелкните на гиперссылку с номером 1.
- 8. Просмотрите загруженную страницу.
- 9. Щелкните на кнопку **Назад** на панели инструментов.
- 10. Повторяя действия пп. 7-9, просмотрите всю группу ссылок.

## *Поиск по категориям*

Справочник по Web работает так же, как и обычный телефонный справочник.

- 1. Запустите программу Internet Explorer.
- 2. На панели Адрес введите: [www.rambler.ru.](http://www.rambler.ru/)
- 3. Выбираете категорию в списке. Если щелкнуть на одной из категорий, поисковая система Rambler выведет на экран список соответствующих подкатегорий.
- 4. Просмотрите список доступных подкатегорий.
- 5. Выбираете нужную и т.д.

## **Задачи для самоконтроля**

- 1. Запустите программу Internet Explorer.
- 2. На панели Адрес введите: www.rambler.ru.
- 3. Внимательно рассмотрите загруженную страницу, найдите поле для ввода ключевых слов и кнопку запуска поиска.
- 4. В поле для ввода ключевых слов введите «История народов СНГ».
- 5. Щелкните на кнопку **Поиск.**
- 6. Просмотрите результаты поиска.
- 7. Щелкните на гиперссылку с номером 1.
- 8. Просмотрите загруженную страницу.
- 9. Щелкните на кнопку **Назад** на панели инструментов.
- 10. Повторяя действия пп. 7-9, просмотрите всю группу ссылок.
- 1. Создайте в разделе **Избранное** броузера папку **Поисковые системы.**
- 2. Зайдите в поисковую систему Yandex. Найдите сайт, посвященный музеям России. Запишите в тетрадь его адрес.
- 1. Зайдите на поисковую систему Googl и найдите материал, который поможет ответить вам на следующие вопросы:
- 2. Где и когда родился Мичурин? В каком институте и на каком факультете он обучался?
- 3. Перечислите основные этапы жизни и деятельности Мичурина. Почему его имя вошло в историю
- 4. Найдите и сохраните на жестком диске фотографию Мичурина.
- 1. Найдите официальный сайт Жалалабатского государственного университета. Ответьте на следующие вопросы:
- 2. Кто сегодня является ректором университета?
- 3. Найдите страничку биологического факультета.

# **Лабораторная работа №7**

# **Тема: Отправка и получение электронной почты**

Цель:

- научить создать свой адрес в электронной почте;
- научить отправлять электронную почту;
- научить получать электронную почту

## **Теоретическая часть**

Электронная почта (Electronic mail, англ. mail — почта, сокр. email) cлужит для передачи текстовых сообщений в пределах Интернет, а также между другими сетями электронной почты. К тексту письма современные почтовые программы позволяют прикреплять звуковые и графические файлы, а также двоичные файлы — программы.

## **Адреса электронной почты**

При использовании электронной почты каждому абоненту присваивается уникальный почтовый адрес, формат которого имеет вид: <имя пользователя> @ < имя почтового сервера>. Например: earth@space.com,

где earth — имя пользователя,

space.com — имя компьютера,

@ — разделительный символ.

Сообщения, поступающие по e-mail, хранятся в специальном "почтовом" компьютере в выделенной для получателя области дисковой памяти (его "почтовом ящике"), откуда он может их выгрузить и прочитать с помощью специальной программы-клиента. Для отсылки сообщения нужно знать электронный адрес абонента. При качественной связи электронное письмо доходит в любую точку мира в течение нескольких минут.

Рассмотрим адрес из нашего примера:  $avg@kiae.ru$ 

Он состоит из адреса машины и имени адресата, которое отделено знаком "@". Слева от @ стоит имя адресата, точнее, имя файла - почтового ящика на его машине, из которого он забирает письма. Обычно пользователь называет свой почтовый ящик тем же именем, под которым он зарегистрирован в системе. Чаще всего это имя (например, polina), фамилия (korotaev), или инициалы (avg, как в нашем случае). Часть справа от  $(a)$  называется доменом и описывает местонахождение этого почтового ящика (машину или организацию).

Outlook Express - это программа электронной почты и новостей, которую можно использовать для отправки и получения сообщений, участия в группах новостей Интернета и даже для отправки страниц HTML по электронной почте. Эта программа обеспечивает легкий импорт контактов и адресных книг из других коммуникационных программ. Чтобы проверить почтовый ящик, не нужно даже открывать Outlook Express: просто нажмите кнопку **Почта** на панели инструментов Internet Explorer.

#### **Методическое указание**

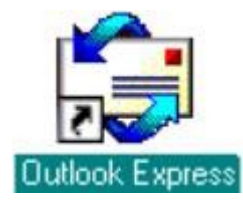

Для запуска Outlook Express, достаточно щелкнуть по значку Outlook Express на панели задач Windows или рабочем столе, или вызвать ее  $\overline{c}$  помощью меню Пуск $\Rightarrow$  Программы $\blacktriangleright$  Internet Explorer<sup>></sup> Outlook Express.

> **Примечание.** При первом вызове программы Outlook

> Express еще раз запускается Мастер подключения к Интернету, который запросит у вас необходимые данные о почтовых серверах и адресе электронной почты, которые вы должны были получить от провайдера.

#### *Пользовательский интерфейс*

Пользовательский интерфейс программы Outlook Express выглядит следующим образом.

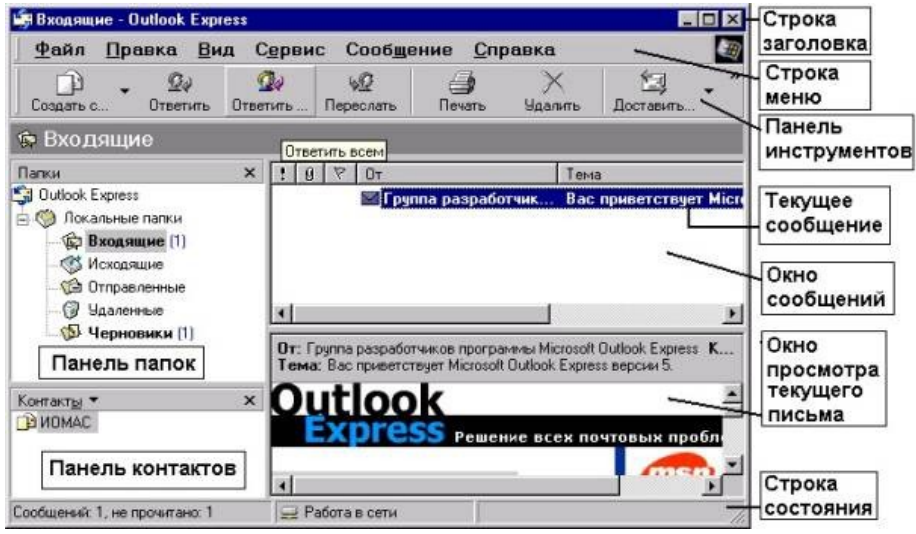

Рис. 7. Окно программы Outlook Express

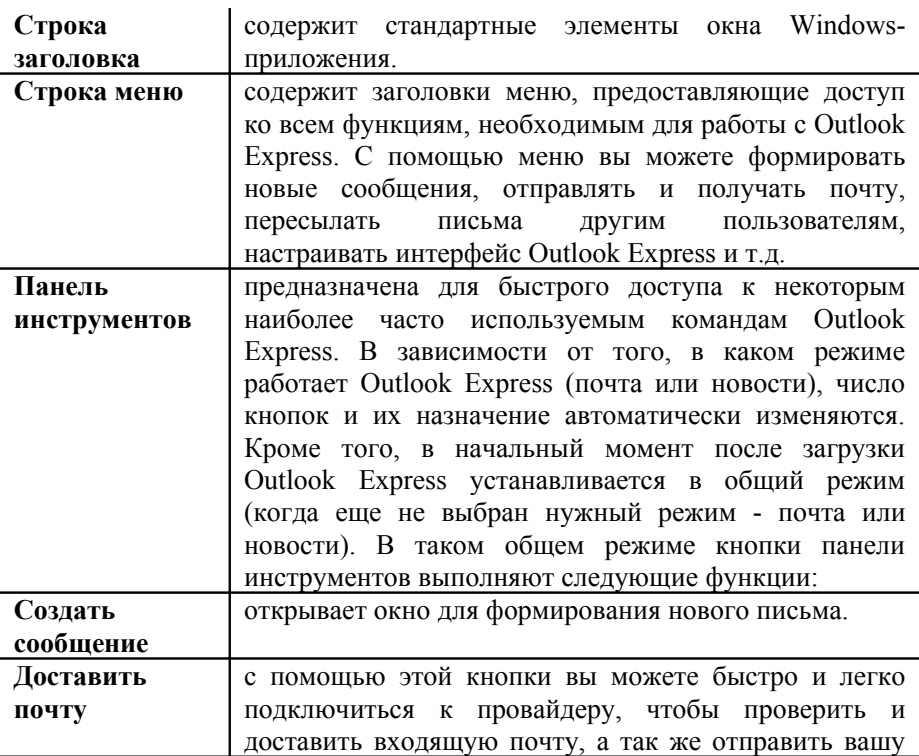

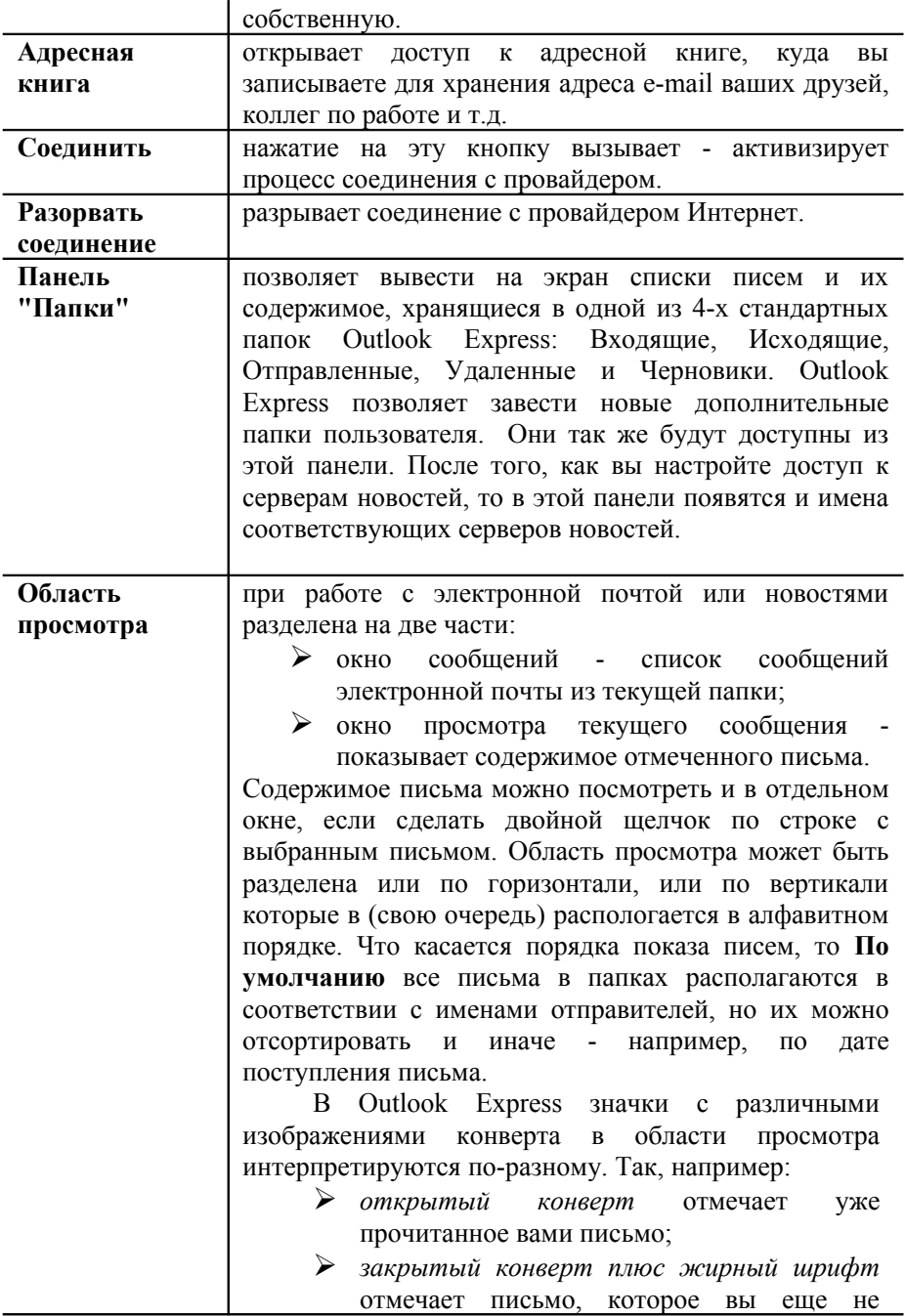

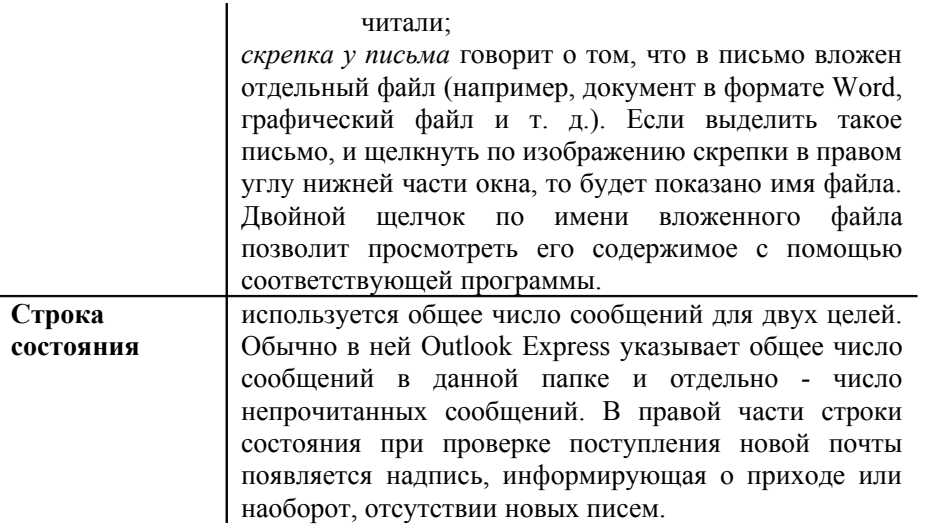

## **Почтовые папки Outlook Express**

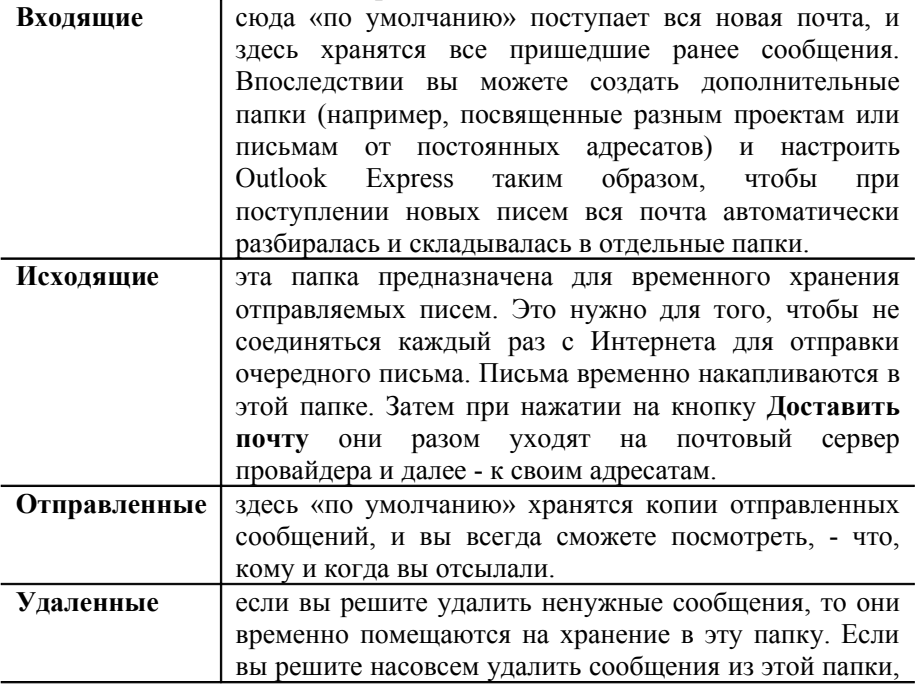

![](_page_47_Picture_626.jpeg)

#### *Получение входящей почты*

Получение входящей почты - это, наверно, самое простое действие из всего спектра работ с Outlook Express, вся функциональность которого состоит в том, что надо установить соединение с почтовым сервером провайдера.

Поэтому достаточно запустить программу Outlook Expess, которая «по умолчанию» сразу предложит вам соединиться с сервером провайдера. Если соединение с провайдером уже настроено, то достаточно, выбрав название соединения, нажать кнопку **ОК.** Иначе появится дополнительное окно, где надо будет ввести имя пользователя и пароль. В любом случае итог будет один, - компьютер начнет устанавливать соединение с почтовым сервером провайдера.

После того как ваш модем осуществит соединение, появится окно, в котором Outlook Express будет проверять наличие пришедших писем и осуществлять их загрузку на ваш компьютер. После чего почтовая программа проверит, нет ли у вас в папке **Исходящие** готовых писем для отправки, и если есть, то в свою очередь, перешлет их на почтовый сервер провайдера, откуда они уже уйдут адресатам.

## *Чтение пришедшей почты (Рис. 8)*

Как мы уже говорили, «по умолчанию» вся пришедшая почта помещается в папку **Входящие** и сортируется там по дате поступления. Письма, которые вы еще не читали, помечаются жирным шрифтом и значком закрытого конверта. Если рядом с письмом есть значок с изображением скрепки, то это говорит о том, что в письмо вложен отдельный файл (например, документ в формате Word, графический файл и т. д.). Кроме того, слева от заголовка письма может стоять значок в виде восклицательного знака, который говорит, что адресат пометил данное письмо как сообщение повышенной важности. Если же стоит значок в виде направленной вниз синей стрелки, то наоборот, содержимое письма отправитель пометил как второстепенной важности.

Познакомиться с содержимым письма просто - нужно выделить его, сделав однократный левый щелчок мышью по заголовку письма. Тогда в нижней части окна просмотра Outlook Express появится содержимое письма. Письмо можно посмотреть и в отдельном окне, которое откроется, если сделать двойной щелчок по заголовку выбранного письма.

В окне с пришедшим письмом вы найдете ряд новых элементов интерфейса. Познакомимся с наиболее важными кнопками панели инструментов.

**Ответить отправителю** *-* открывает окно для формирования ответного письма. Текст исходного письма может быть автоматически помещен в это окно. Знаки, отмечающие начало строк цитируемого текста, определяются там же, на закладке **Отправка.**

![](_page_48_Picture_249.jpeg)

Рис. 8. Окно чтения полученного сообщения

**Ответить всем** - эта кнопка панели инструментов действует совершенно аналогично предыдущей кнопке. Исключение состоит в том, что ваше ответное письмо рассылается не только первоначальному автору, но и всем иным адресатам, которым этим автором было послано аналогичное письмо.

Переслать - эта кнопка позволяет перенаправить (переадресовать) полученное письмо другому пользователю, если вы считаете, что ему(ей) оно будет более интересно, чем вам.

Удалить - нажатие на эту кнопку удаляет сообщение из текущей папки и помещает его в папку Удаленные.

Печать - кнопка с изображением принтера посылает текст письма на принтер.

Если в письмо были вложены отдельные файлы, то двойной щелчок по ярлыку каждого вложенного файла позволит просмотреть его содержимое с помощью соответствующей программы. При попытке открыть вложенный файл система безопасности Outlook Express выдаст на экран стандартное предупреждение, и если вы не уверены в том, что пришедший файл абсолютно безопасен для компьютера, то лучше его вначале сохранить на дискету, затем проверить антивирусной программой, и уже затем только открыть для просмотра.

#### Подготовка и отправка писем электронной почты

Подготовка и отправка сообщения по электронной почте с помощью Outlook Express в целом совершенно аналогична для случаев. когда вы подготавливаете собственное сообщение и отправляете его "с нуля", или же отвечаете на пришедшее письмо (или третий вариант пересылаете письмо далее другому человеку). Во всех этих случаях на экране появится одно и то же окно (окно с одним и тем же интерфейсом). Конечно, при ответе на чужое письмо или его переадресации другому пользователю отличие будет состоять в том, что Outlook Express автоматически помещает в ответное письмо тот текст, который поступил к вам от адресата. При этом в начале каждой строки исходного письма ставится знак угловой скобки ">", чтобы отличить ее, таким образом, от текста вашего ответа. Если текст "пропутешествовал" несколько раз между вами и вашим адресатом, то количество угловых скобок в начале каждой строки будет соответствовать количеству "ходок" вашего письма туда и обратно.

#### Формирование нового сообщения

Для создания нового сообщения нажмите на кнопку Создать сообщение на панели инструментов Outlook Express, что вызовет отдельное окно (Рис. 9). Работу с новым письмом следует начать с заполнения заголовка письма, который содержит поля: Кому:, Копия:, Скрытая:, Тема: Заметим, что обязательным является заполнение только поля Кому:, - иначе письмо просто не найдет своего адресата. Рассмотрим подробнее элементы заголовка.

Кому: - так же, как и на обычном конверте, в этом поле вы должны ввести адрес - в данном случае адрес электронной почты вашего адресата. Вы можете не вводить адрес вручную, а выбрать его из алресной книги, если занесли его тула заранее.

Копия: - если вы хотите, чтобы аналогичное письмо пришло и к другим адресатам, введите нужные адреса в данном поле, разделяя их с помощью знака ";" (точка с запятой).

Скрытая: - если вы хотите, чтобы аналогичное письмо пришло и к другим адресатам, но они не знали, кому еще вы отослали данное письмо, то введите нужные адреса в данном поле, разделяя их с помощью знака ";" (точка с запятой).

Тема: - здесь следует вписать несколько слов, характеризующих тему сообщения. Заголовок лучше писать по-английски, если вы не уверены, что почтовая программа вашего адресата поддерживает 8битовую кодировку заголовков и на его машине инсталлированы русские шрифты.

![](_page_50_Picture_40.jpeg)

Рис. 9. Окно создания нового сообщения

Далее уже можно приступать к самому письму, для чего щелкните курсором мыши в поле письма и введите нужный текст. При необходимости вы можете "вложить" в письмо файл любого. По традиции, завершает письмо вставка подписи, для чего следует нажать кнопку с изображением авторучки на панели инструментов. Если у вас еще не создана подпись, то создать ее можно, выбрав в меню **Сервис** пункт **Бланк сообщений** и далее - нажав на кнопку **Подпись***.* Созданную таким образом подпись можно потом многократно использовать.

Теперь осталось лишь нажать на кнопку **Отправить** и ваше письмо - на пути к адресату. Если установлен флажок **Отправлять сообщения** немедленно, то Outlook Express сразу же произведет соединение с провайдером и отправит письмо. Если же флажок снят, ваши письма будут временно помещаться в папку **Исходящие,** где они будут накапливаться перед отправкой. В последнем случае на экран будет выведено сообщение о помещении письма в папку **Исходящие**. Когда вы завершите составление всех писем, нажмите на кнопку **Доставить почту** на панели инструментов основного окна Outlook Express, и далее процесс соединения с провайдером пойдет совершенно аналогично тому, как мы этой пометке ваш адресат поймет, что вы прислали ему ответ на письмо по конкретной теме.

Если вы пишете друзьям и хотите, чтобы ваше письмо выглядело "в традициях Интернета", то отредактируйте текст первоначального сообщения, оставив только те строки, которые важны для понимания вашего ответа (цитаты). После обычных приветствий и вступительных слов напечатайте под каждой такой цитатой ваш ответ на данное предложение или вопрос.

Если же это ответ на деловое письмо, то оставьте весь прежний текст без изменений, а сверху напишите свой ответ.

Завершите письмо как обычно и нажмите на кнопку **Отправки письма.**

#### **Создание электронной почты**

- 1. Запустите программу Internet Explorer.
- 2. На панели Адрес введите: www.mail.ru.
- 3. На открытой странице найдите надпись **Регистрация**, щелкните на эту надпись.
- 4. Ознакомьтесь с содержанием открытой страницы, затем нажмите на надпись **Я принимаю условия.**
- 5. Заполните предлагаемую регистрационную карточку и нажмите надпись **Дальше**.
- 6. Заполните предлагаемую **Регистрационную анкету** и нажмите надпись **Отправить.**
- 7. После появления на мониторе сообщения **Регистрация проведена успешно** запомните свой электронный адрес и нажмите на надпись **Вход.**
- 8. Наберите свой электронный адрес и пароль и нажмите на надпись **Вход.**
- 9. Щелкните на надпись **Написать письмо.**
- 10. В строке **Кому** наберите адрес получателя.
- 11. В строке **Тему** наберите **Привет от Чинары.**
- 12. В поле ввода текста наберите любое сообщение и нажмите надпись **Отправить**.

## **Задачи для самоконтроля**

- 1. Создайте свой электронный адрес.
- 2. Создайте электронное сообщение и отправьте несколько новых сообщений разным контактам. Присоедините к сообщениям файлы.
- 3. Отправьте ответы на полученные сообщения.

## **Список используемой литературы**

*Основная литература*

- 1. Дрига И.И. Кабинетная система в общеобразовательной школе. М.1981.
- 2. Дрига И.И., Рах Г.И. Технические средства обучения в общеобразовательной школе.
- 3. Кулаков Ю.А. Компьютерные сети. Киев, 1998.
- 4. Симонович С.В. Информатика. Базовый курс. Санкт-Петербург, 2001.
- 5. Фигурнов В.Э. IBM PC для пользователя. М., 1998.
- 6. Хомоненко А.Д. Основы современных компьютерных технологий. Санкт-Петербург, 1998.
- 7. Шафрин Ю. Основы компьютерной технологии. М. 1996.
- 8. Шахмаев Н.М. Технические средства обучения. М.1979.
- 9. Информатика базовый курс. Учебник для Вузов под редакцией С.В.Симоновича. Санкт-Петербург Изд. Питер 2001.
- 10. А.В. Болдачев Компьютер IBM PC Изд. "Дельта аквариум"1996
- 11. В.Э.Фигурнов. IBM PC для пользователя Москва 1998
- 12. Г.А.Кострыкин WORD 7.0 for Windows Москва 1996
- 13. А.Пробитюк Exсel 7.0 для Windows Киев 1996
- 14. В.Денисов Windows 95 с самого начала. Санкт-Петербург1996
- 15. Г.Е.Евсеев., С.Пацюк., С.Симонович Вы купили компьютер. Москва 1998

#### **Дополнительная литература**

- 1. Берлинер Э.М. и др.. Microsoft Windows 95. Microsoft Plus! Русская версия. Изд. ABF, Москва, 1996
- 2. Зельднер Г.А. и др.. Компьютер на связи. Факс-модем, модем, глобальные сети, Е-Мail, BBS. Изд. ABF, Москва, 1996
- 3. Кирсанов Д.. Факс-модем: от покупки и подключения до выхода в Интернет. Изд. "Символ-Плюс", С.-Петербург, 1995

**А л м а т о в а Ч ы н а р а А к н а з а р о в н а** Термечикова Алтынай Мамытовна **Т а к е е в а А н а р а Р а и м б е р д и е в н а**

# **Современные информационные технологии и технические средства обучения**

**методические указания к выполнению лабораторных занятий**

**Тех.редактор Раева Б. Корректор Тагаева А.**

**Редактор Стамбаева М.Ш.**

Подписано к печати Формат 60Х84 1/16 Офисная печать. Обьем п.л. Тираж 200

Типография ЖАГУ 715600 г. Жалалабат ул. Ленин 57.